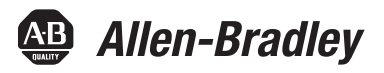

# **EtherNet/IP and ControlNet to PROFIBUS PA Linking Devices**

Catalog Numbers 1788-EN2PAR, 1788-CN2PAR

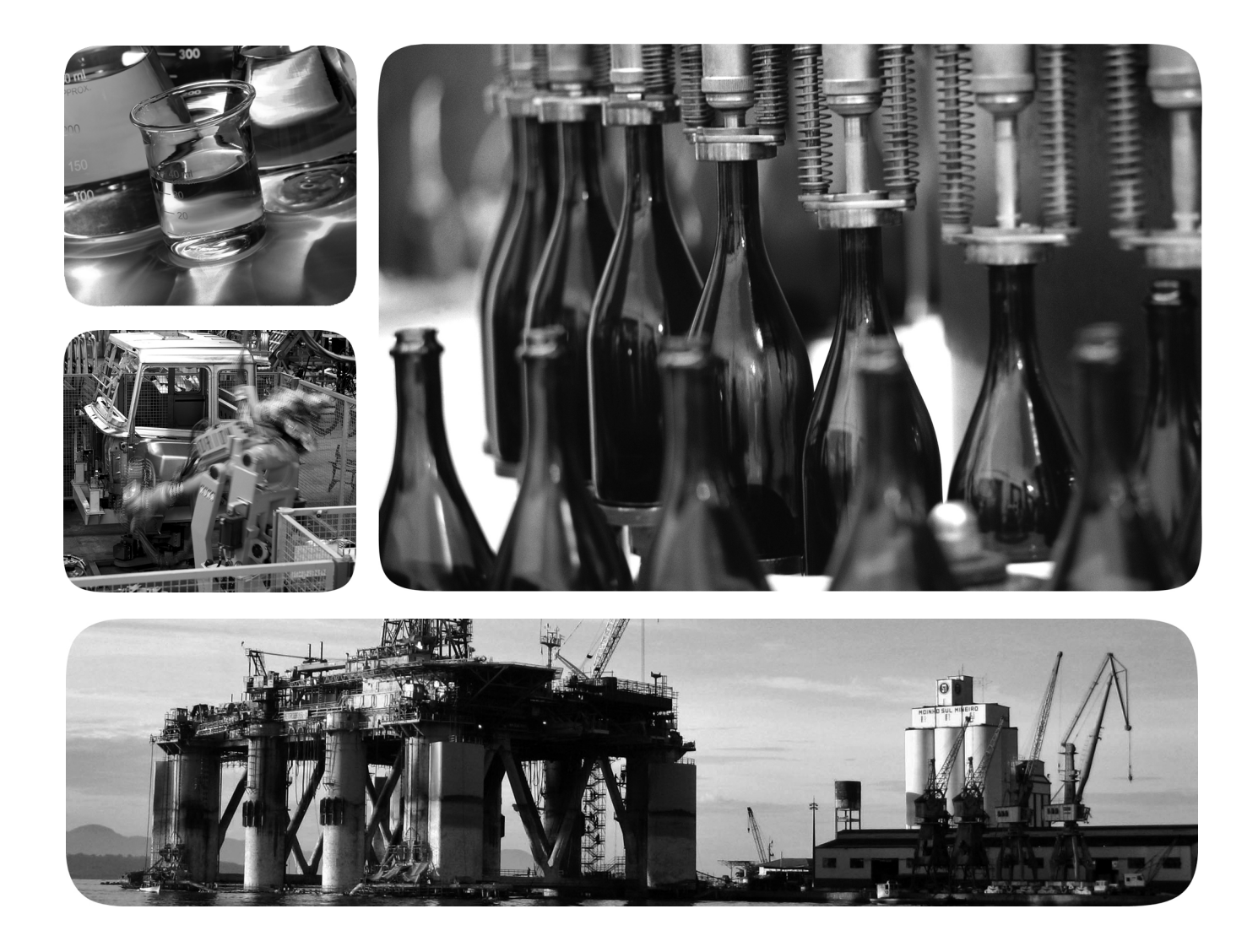

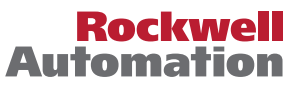

# <span id="page-1-0"></span>**Important User Information**

Read this document and the documents listed in the additional resources section about installation, configuration, and operation of this equipment before you install, configure, operate, or maintain this product. Users are required to familiarize themselves with installation and wiring instructions in addition to requirements of all applicable codes, laws, and standards.

Activities including installation, adjustments, putting into service, use, assembly, disassembly, and maintenance are required to be carried out by suitably trained personnel in accordance with applicable code of practice.

If this equipment is used in a manner not specified by the manufacturer, the protection provided by the equipment may be impaired.

In no event will Rockwell Automation, Inc. be responsible or liable for indirect or consequential damages resulting from the use or application of this equipment.

The examples and diagrams in this manual are included solely for illustrative purposes. Because of the many variables and requirements associated with any particular installation, Rockwell Automation, Inc. cannot assume responsibility or liability for actual use based on the examples and diagrams.

No patent liability is assumed by Rockwell Automation, Inc. with respect to use of information, circuits, equipment, or software described in this manual.

Reproduction of the contents of this manual, in whole or in part, without written permission of Rockwell Automation, Inc., is prohibited.

Throughout this manual, when necessary, we use notes to make you aware of safety considerations.

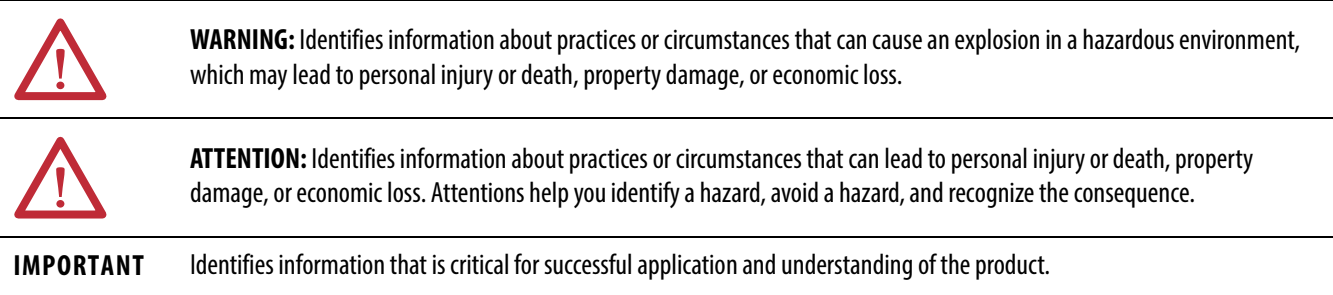

Labels may also be on or inside the equipment to provide specific precautions.

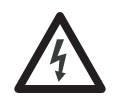

**SHOCK HAZARD:** Labels may be on or inside the equipment, for example, a drive or motor, to alert people that dangerous voltage may be present.

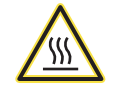

**BURN HAZARD:** Labels may be on or inside the equipment, for example, a drive or motor, to alert people that surfaces may reach dangerous temperatures.

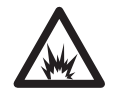

**ARC FLASH HAZARD:** Labels may be on or inside the equipment, for example, a motor control center, to alert people to potential Arc Flash. Arc Flash will cause severe injury or death. Wear proper Personal Protective Equipment (PPE). Follow ALL Regulatory requirements for safe work practices and for Personal Protective Equipment (PPE).

Allen-Bradley, Rockwell Automation, ControlLogix, FactoryTalk, Studio 5000, Logix Designer, and RSNetWorx are trademarks of Rockwell Automation, Inc.

Trademarks not belonging to Rockwell Automation are property of their respective companies

# **Set Up in the Studio 5000 [Logix Designer Application](#page-26-1)**

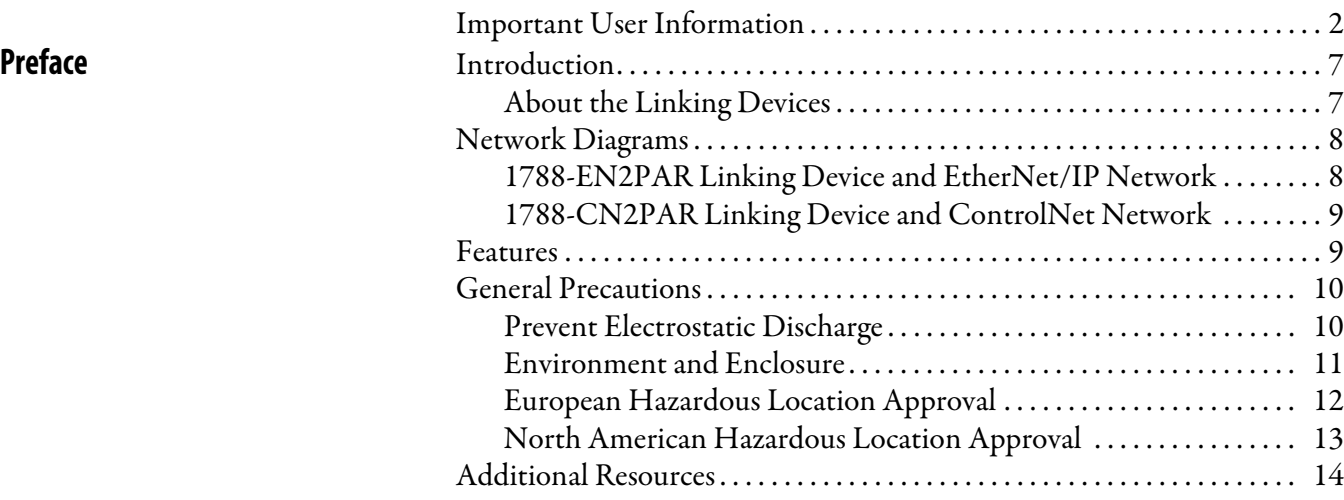

# **[Chapter 1](#page-14-0)**

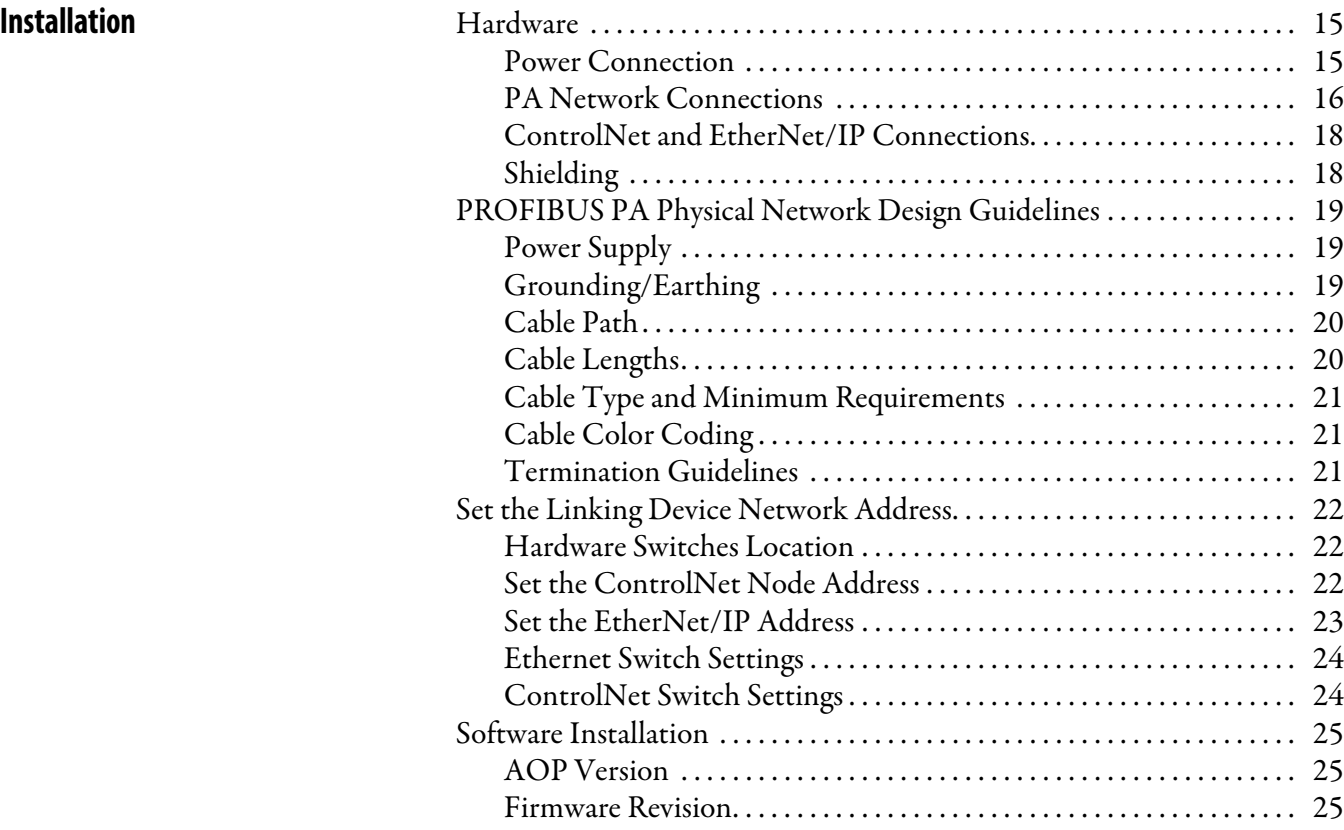

# **[Chapter 2](#page-26-0)**

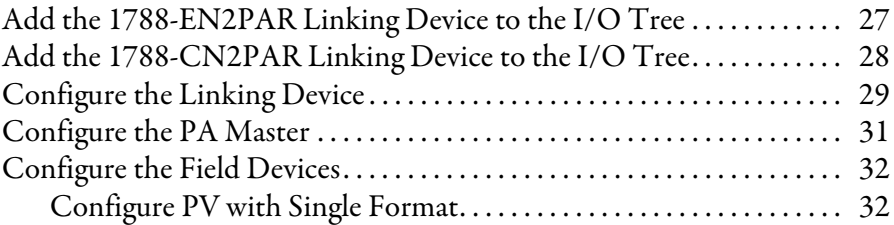

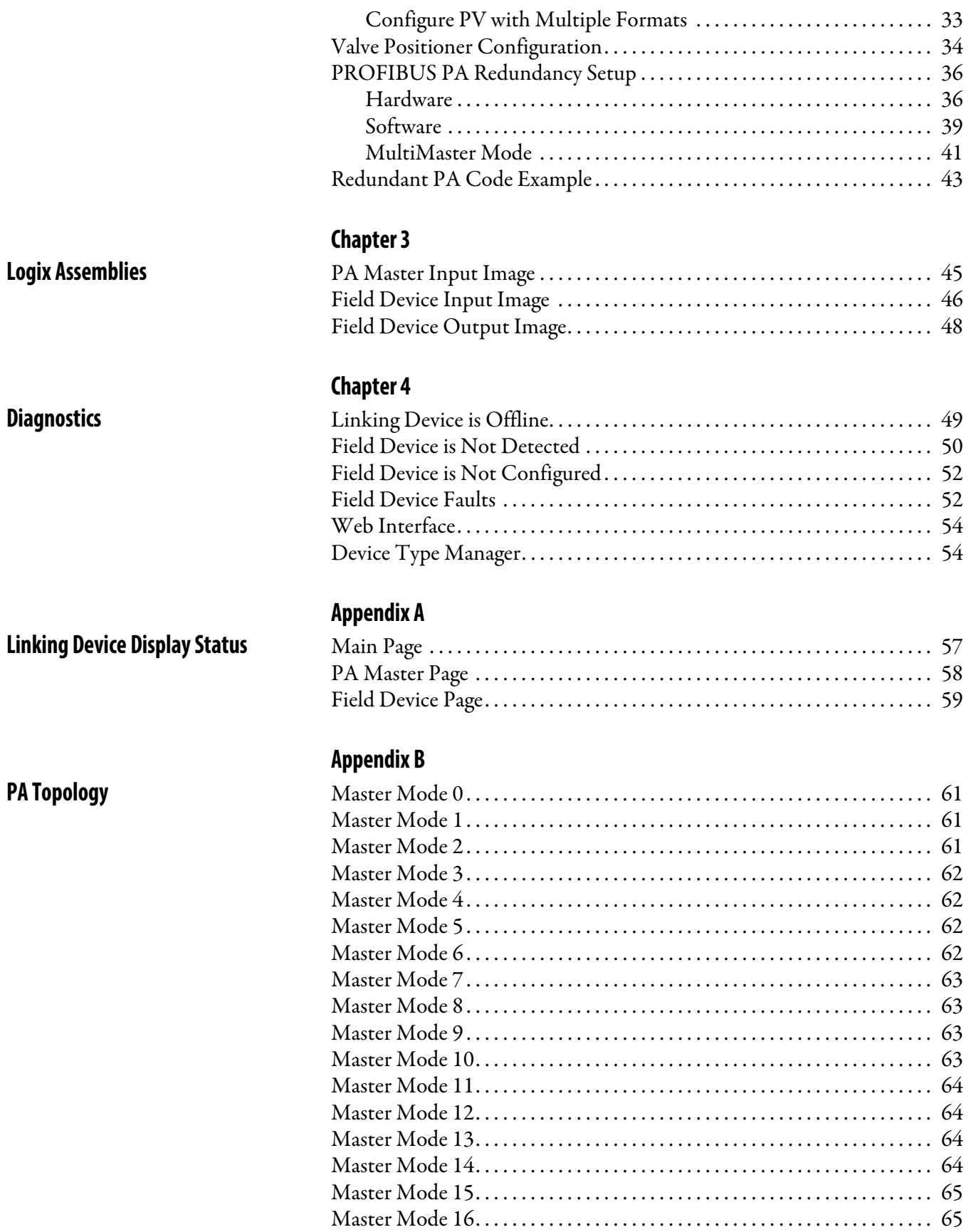

**[Glossary](#page-66-0)**

**[Index](#page-70-0)**

<span id="page-6-1"></span><span id="page-6-0"></span>**Introduction** This user manual describes the installation and operation of the 1788-EN2PAR and 1788-CN2PAR linking devices.

## <span id="page-6-2"></span>**About the Linking Devices**

The 1788-EN2PAR linking device provides a fast and integrated solution for adding PROFIBUS PA (process automation) field devices to any Logix platform. This linking device provides a direct link between PROFIBUS PA and **EtherNet/IP** networks with no intermediate PROFIBUS DP (decentralized peripherals) layer required.

The 1788-CN2PAR linking device provides a fast and integrated solution for adding PROFIBUS PA field devices to any Logix platform. This linking device provides a direct link between PROFIBUS PA and **ControlNet** networks with no intermediate PROFIBUS DP layer required.

In this manual, both modules are referred to as the linking device.

Integration into the Studio 5000® Logix Designer™ environment is seamless when you use the Add-on Profiles (AOPs) of the linking device. The process variables of each field device appear in engineering units without any required user logic. The entire PROFIBUS PA configuration is done within the Studio 5000 Logix Designer application. Extra process variable (PV) statuses and diagnostic information is also available.

The linking device supports up to 24 field devices and supplies 500 mA per trunk.

You can view detailed diagnostics from each field device by using its device type manager (DTM) directly from the Studio 5000 environment with FDT ThinFrame. You can view a scope trace of the signal of each field device and provide extended statistics about packet count (sent, received, class 1, class 2, and so on).

# <span id="page-7-0"></span>**Network Diagrams 1788-EN2PAR Linking Device and EtherNet/IP Network**

<span id="page-7-1"></span>This diagram shows an example of how the 1788-EN2PAR linking device can be used with an EtherNet/IP network.

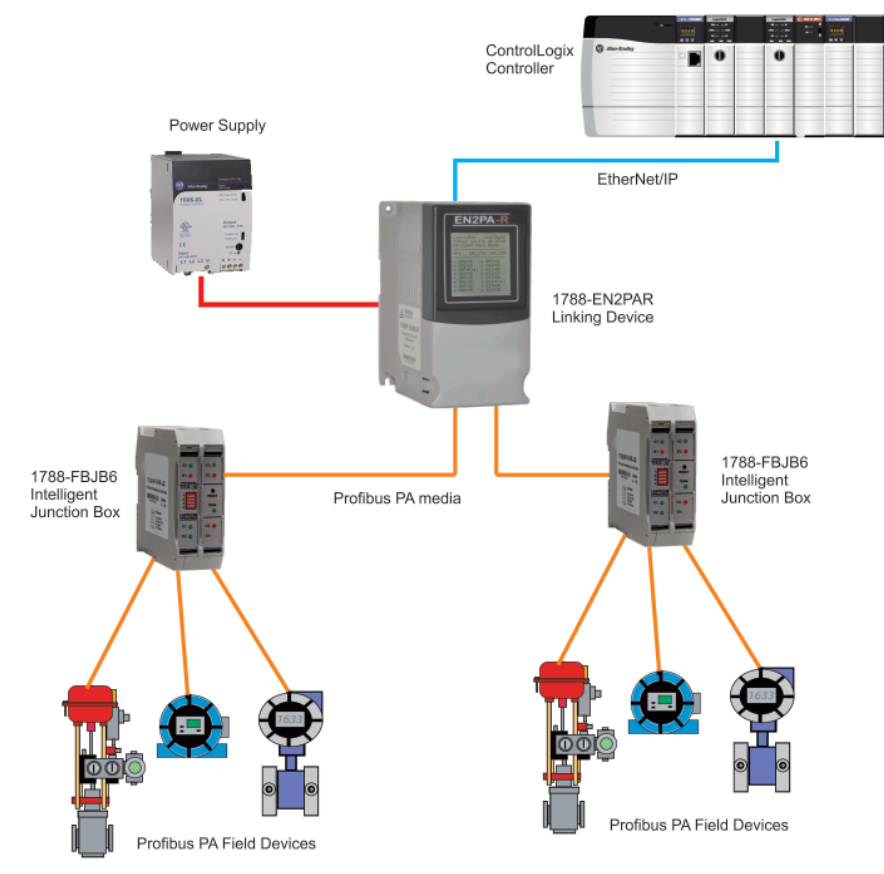

### <span id="page-8-0"></span>**1788-CN2PAR Linking Device and ControlNet Network**

The diagram shows an example of how a 1788-CN2PAR linking device can be used with a ControlNet network.

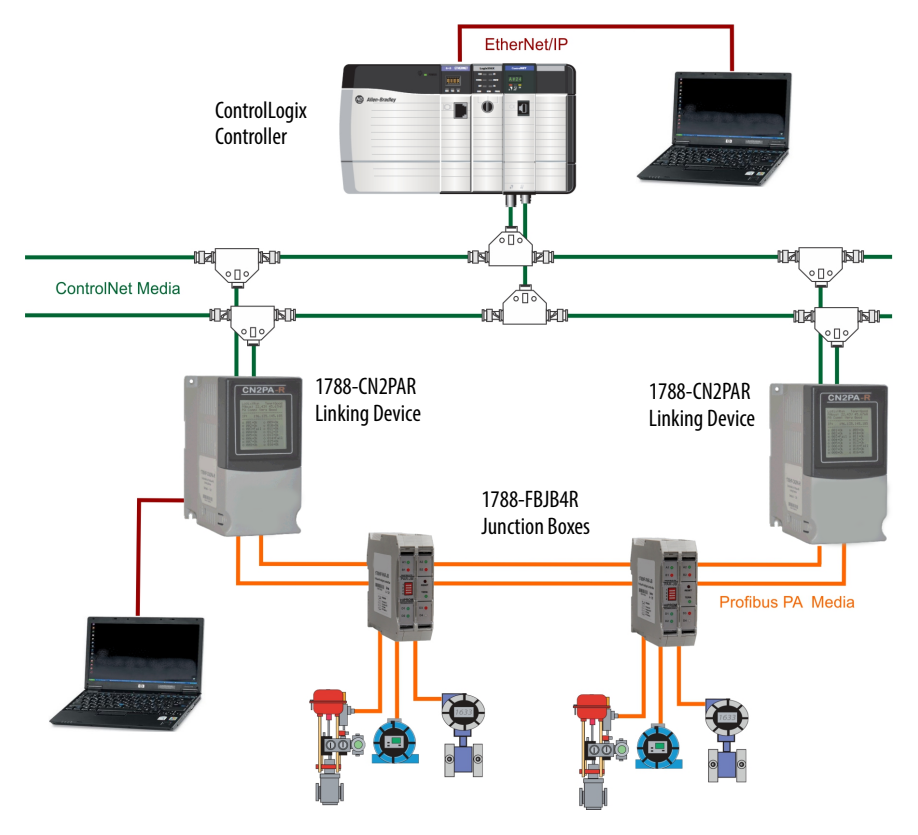

<span id="page-8-1"></span>**Features** The AOP provides an intuitive graphical interface to configure devices. A predefined data structure for each field device provides eight input process variables (PVs) and eight output PVs.

> The linking device uses four controller connections. Data for the 24 field devices is distributed over the four common industrial protocol (CIP) connections. Connection A has the data for the linking device and four field devices. Connections B, C, and D have the data for four field devices each. The minimum requested packet interval (RPI) is 100 ms, and the maximum is 3,000 ms.

The HSProcessUtility is used to manage and register the general status description (GSD) files. The utility is launched from the AOP in the Studio 5000 Logix Designer application or directly in Microsoft Windows.

Field Device Tool/Device Type Manager (FDT/DTM) technology is supported; this technology allows access to field device configuration and diagnostics via FDT Frames such as FactoryTalk® AssetCentre. In addition, the Rockwell Automation® FDT ThinFrame (read only) can be launched from a FactoryTalk View or via the AOP providing access to each field devices status and extended diagnostics.

<span id="page-9-0"></span>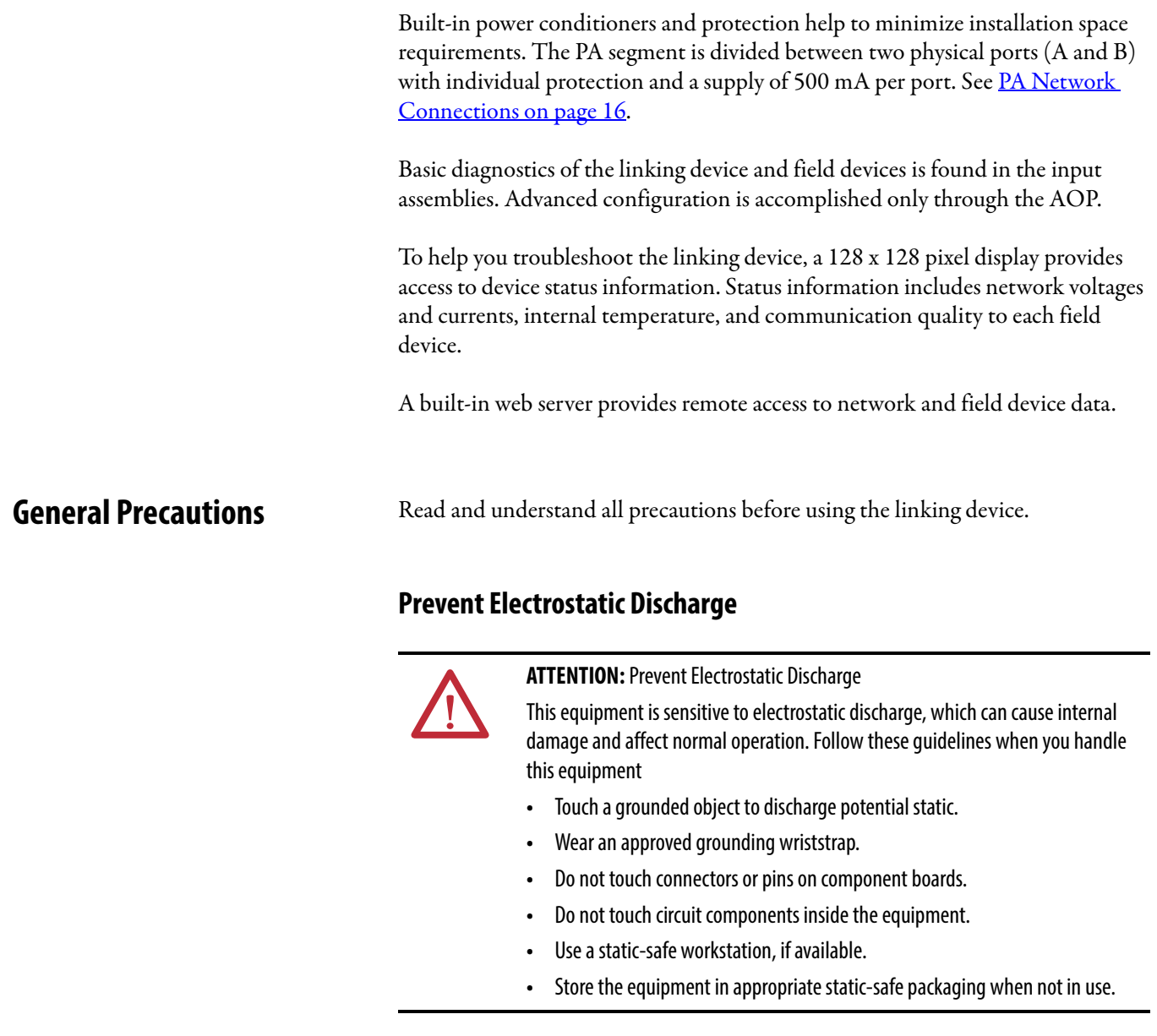

<span id="page-9-1"></span>**IMPORTANT** Do not wire more than one conductor on any single terminal.

## <span id="page-10-0"></span>**Environment and Enclosure**

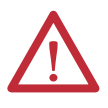

#### **ATTENTION: Environment and Enclosure**

- **•** This equipment is intended for use in a Pollution Degree 2 industrial environment, in overvoltage Category II applications (as defined in IEC 60664- 1), at altitudes up to 2000 m (6562 ft) without derating.
- **•** This equipment is not intended for use in residential environments and may not provide adequate protection to radio communication services in such environments.
- **•** This equipment is supplied as open-type equipment. It must be mounted within an enclosure that is suitably designed for those specific environmental conditions that will be present and appropriately designed to prevent personal injury resulting from accessibility to live parts. The enclosure must have suitable flame-retardant properties to prevent or minimize the spread of flame, complying with a flame spread rating of 5VA or be approved for the application if nonmetallic. The interior of the enclosure must be accessible only by the use of a tool. Subsequent sections of this publication may contain additional information regarding specific enclosure type ratings that are required to comply with certain product safety certifications.
- **•** In addition to this publication, see the following:
- **•** Industrial Automation Wiring and Grounding Guidelines, publication 1770-4.1, for additional installation requirements.
- **•** NEMA Standard 250 and IEC 60529, as applicable, for explanations of the degrees of protection provided by enclosures.

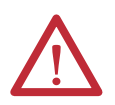

**ATTENTION:** Do not place the module in direct sunlight. Prolonged exposure to direct sunlight could degrade the LCD.

### <span id="page-11-0"></span>**European Hazardous Location Approval**

The following applies when the product bears the  $\mathbb{E}$  marking.

This equipment is intended for use in potentially explosive atmospheres as defined by European Union Directive 94/9/EC and has been found to comply with the Essential Health and Safety Requirements relating to the design and construction of Category 3 equipment intended for use in Zone 2 potentially explosive atmospheres, given in Annex II to this Directive.

Compliance with the Essential Health and Safety Requirements has been assured by compliance with EN 60079-15 and EN 60079-0.

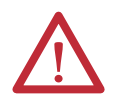

**ATTENTION:** This equipment is not resistant to sunlight or other sources of UV radiation.

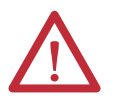

**WARNING:** This equipment shall be mounted in an ATEX-certified enclosure with a minimum ingress protection rating of at least IP54 ( as defined in IEC60529) and used in an environment of not more than Pollution Degree 2 (as defined in IEC 60664-1) when applied in Zone 2 environments. The enclosure must have a tool-removable cover or door.

**WARNING:** This equipment shall be used within its specified ratings defined by Rockwell Automation.

**WARNING:** Should the unit be installed in an environment where induced transients could exceed 44V, then external transient/surge arrestors should be installed.

**WARNING:** Secure any external connections that mate to this equipment by using screws, sliding latches, threaded connectors, or other means provided with this product.

**WARNING:** Do not disconnect equipment unless power has been removed or the area is known to be nonhazardous.

**WARNING:** Devices shall be used in an environment of not more than Pollution Degree 2.

## <span id="page-12-0"></span>**North American Hazardous Location Approval**

The following information applies when operating this equipment in hazardous locations.

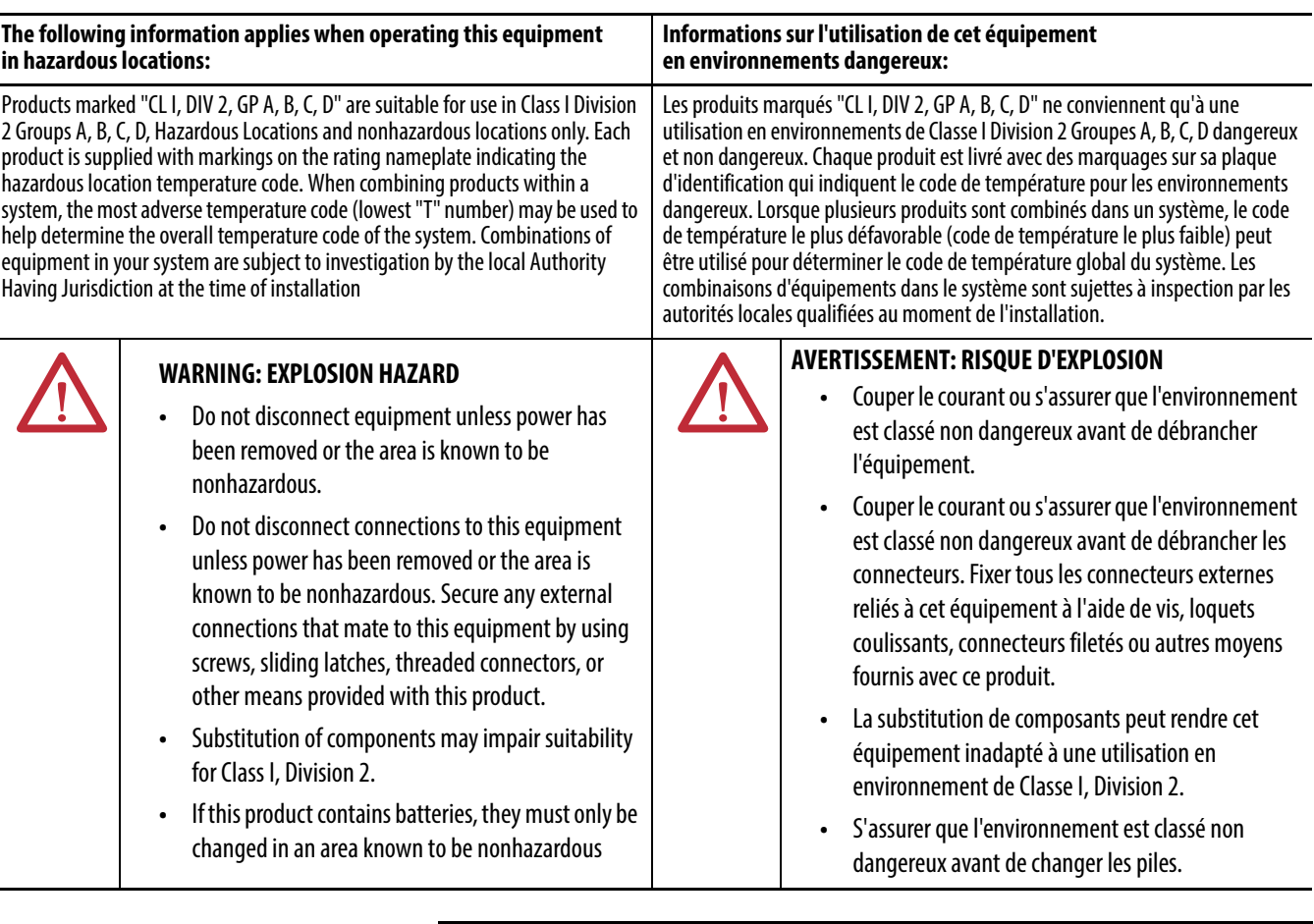

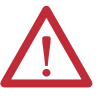

**WARNING:** If you connect or disconnect the communications cable with power applied to this module or any device on the network, an electrical arc can occur. This could cause an explosion in hazardous location installations. Be sure that power is removed or the area is nonhazardous before proceeding.

**WARNING:** Temperature rating of conductors must be higher than 82 °C (179.6 °F).

**WARNING:** If you connect or disconnect wiring while the field-side power is on, an electrical arc can occur. This could cause an explosion in hazardous location installations. Be sure that power is removed or the area is nonhazardous before proceeding.

П

<span id="page-13-0"></span>**Additional Resources** These documents contain more information about related products from Rockwell Automation.

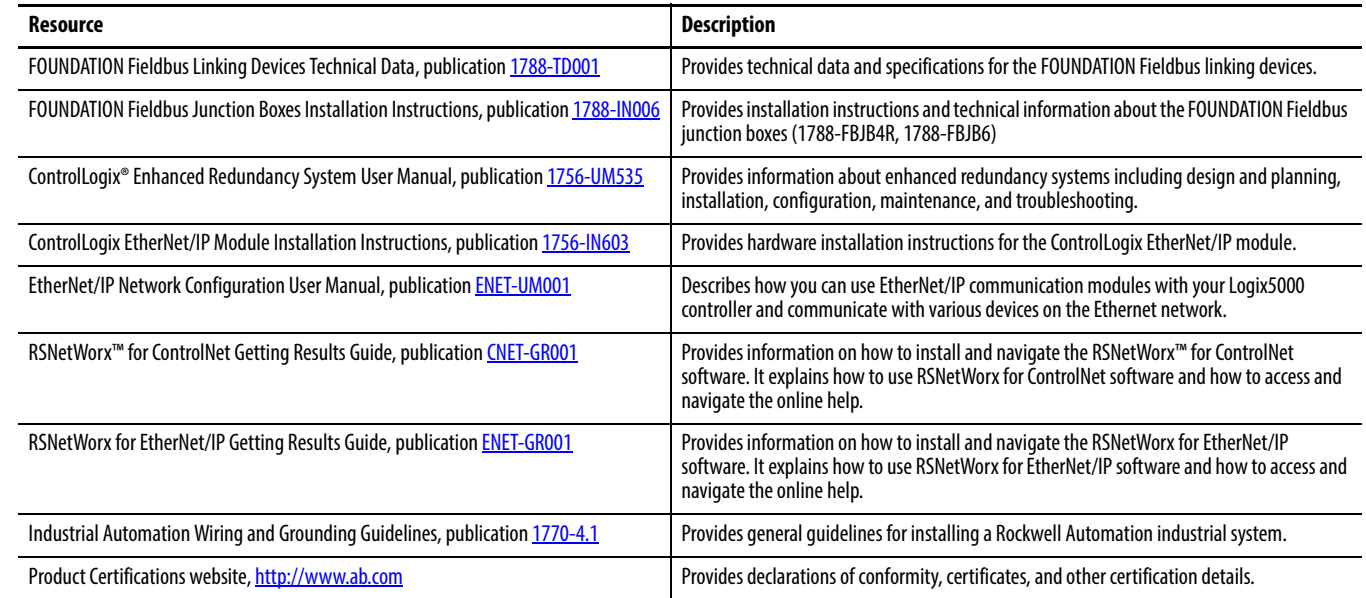

### You can view or download publications at

<http://www.rockwellautomation.com/literature/>. To order paper copies of technical documentation, contact your local Allen-Bradley® distributor or Rockwell Automation sales representative.

# <span id="page-14-1"></span>**Installation**

# <span id="page-14-2"></span><span id="page-14-0"></span>**Hardware**

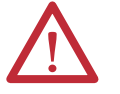

**ATTENTION:** Do not wire multiple conductors on any single terminal.

## **Dimensions**

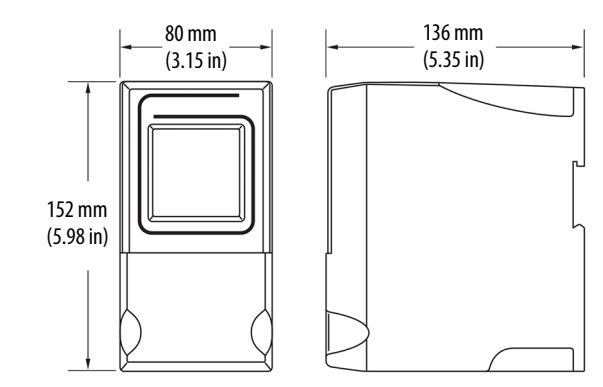

## <span id="page-14-3"></span>**Power Connection**

To comply with the CE Low Voltage Directive (LVD), this equipment must be powered from a source compliant with Safety Extra Low Voltage (SELV) or Protected Extra Low Voltage (PELV).

To comply with UL restrictions, this equipment must be powered from a source compliant with Class 2 or Limited Voltage/Current.

We recommend a 24…32V DC power supply for the linking device to operate correctly. No additional power supplies or power conditioners are required. The power supply connection is described here. Tighten DC Power connections to a torque of 0.22…0.25Nm (2…2.2 lb-in).

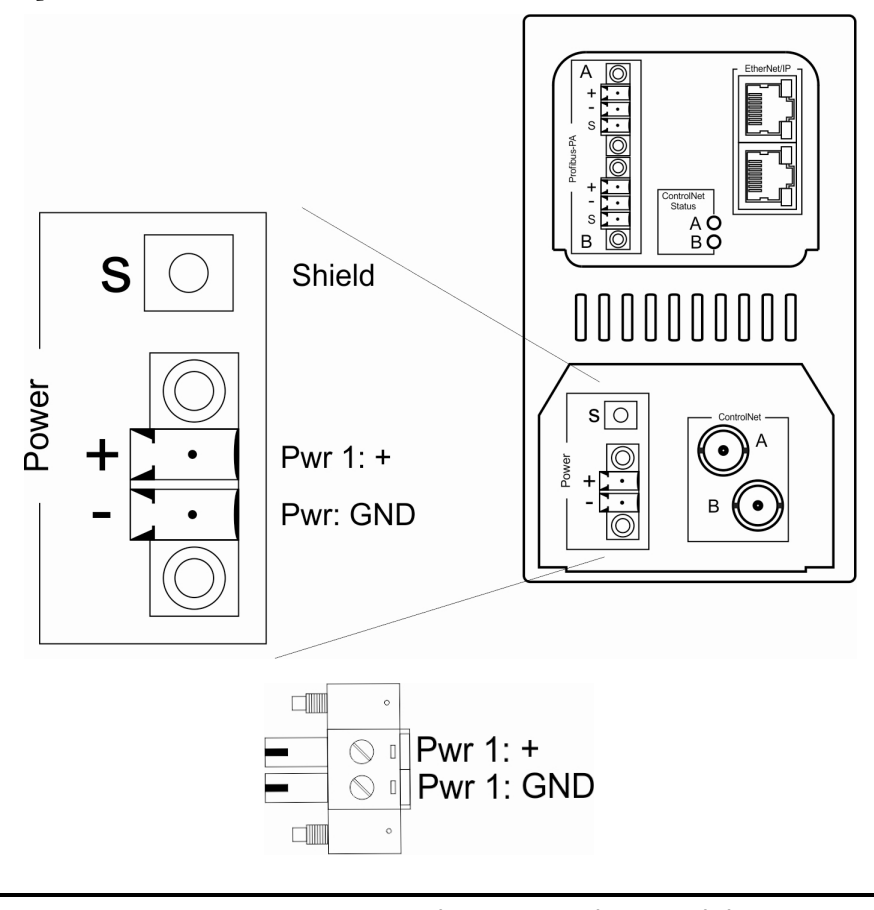

**IMPORTANT** Do not use extra power supplies or power conditioners with the 1788-EN2PAR and 1788-CN2PAR linking devices.

## <span id="page-15-1"></span><span id="page-15-0"></span>**PA Network Connections**

The PA network must be connected via the PA terminal on the linking device. The PA network connection and pin-out is described here.

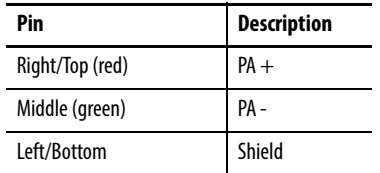

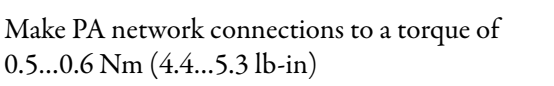

The PA segment is split between two physical ports, A and B.

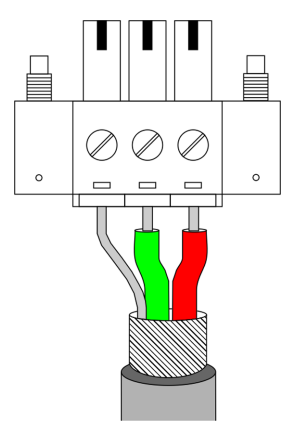

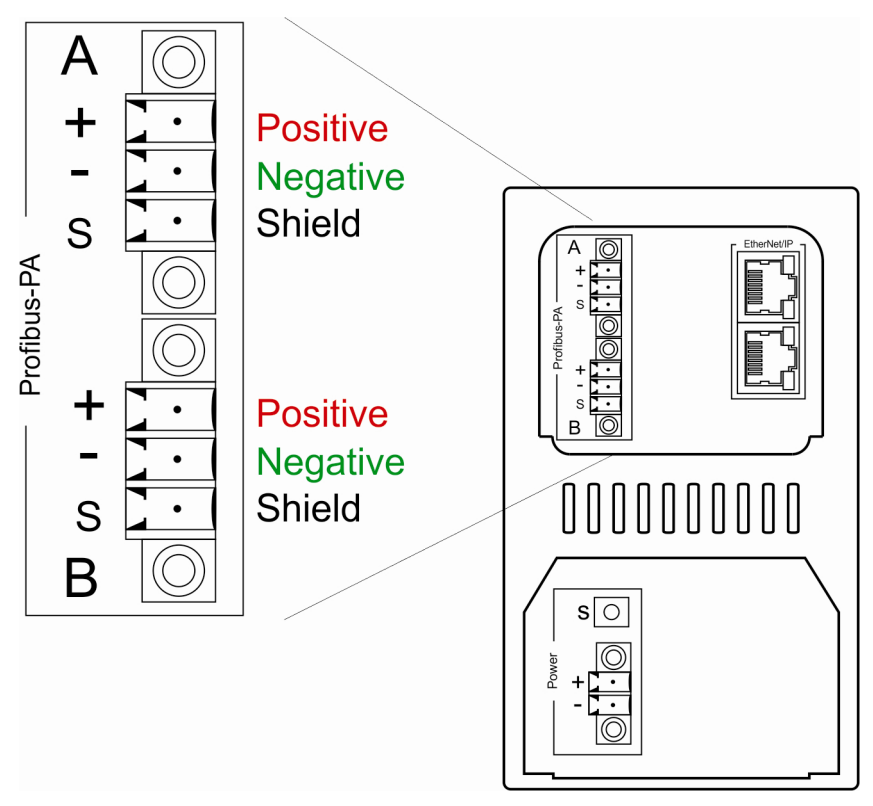

The PA network connections are described here.

## <span id="page-17-0"></span>**ControlNet and EtherNet/IP Connections**

Two BNC (Bayonet Neill-Concelman) connectors on the base of the 1788-CN2PAR linking device provide connections for single or dual ControlNet media. The dual port EtherNet/IP switch provides connections for multiple EtherNet/IP topologies, including device level ring (DLR). The EtherNet/IP port can also be used as a connection point in the field to access the Web server or asset management tools.

The ControlNet connections are described here.

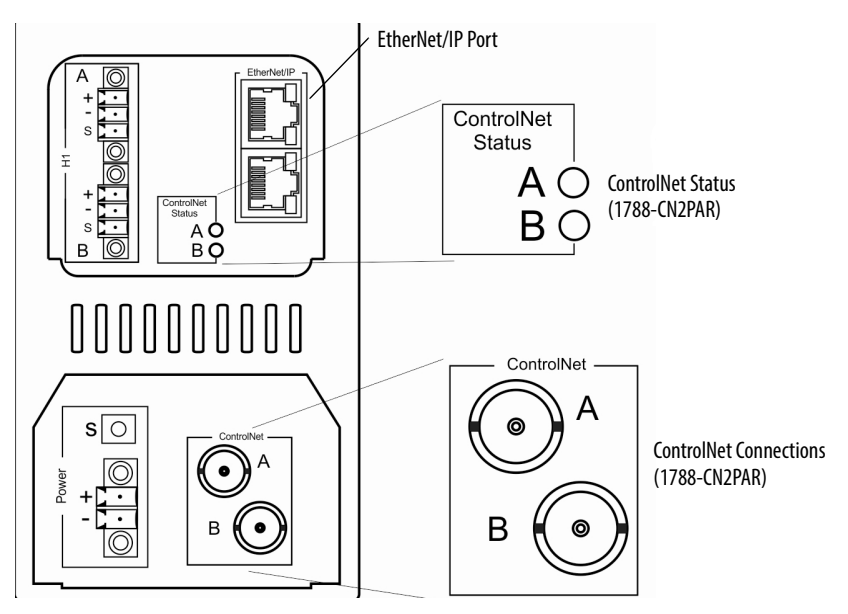

## <span id="page-17-1"></span>**Shielding**

Ground the linking device shield connection to a clean earth connection.

Connect the shield to the PA media so that connectivity runs through all junction boxes, but is not connected to the field device shield or grounded at the device.

Do not attach the PA media shield to the field device. Tape the media shield back to avoid accidental contact with other conductors or ground.

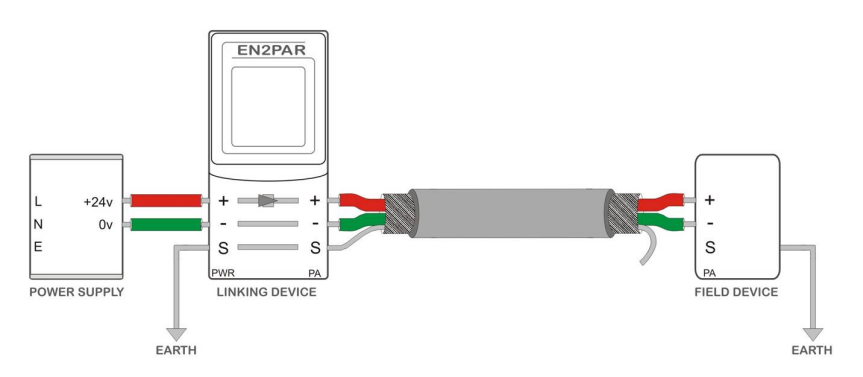

**IMPORTANT** If the shield is not correctly connected, noise from the environment on the PA bus can cause the PA data to be corrupted. Corrupted data can result in a low success rate and device connections being lost. Section 12.8.5 of IEC61158-2 (Physical Layer Specification), indicates that 90% of the full length of the cable must be shielded.

See [Grounding/Earthing on page 19](#page-18-2) for more details for shield connections.

## <span id="page-18-0"></span>**PROFIBUS PA Physical Network Design Guidelines**

This section provides more guidelines for the design of your PA network.

### <span id="page-18-1"></span>**Power Supply**

Verify that the power supply is not over-specified for the application; otherwise, the Switch mode generates noise when sufficient current is not being drawn. Table 1 shows an example of current consumption for a typical application.

#### **Table 1 - Current Consumption Example**

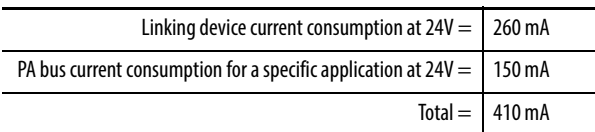

The minimum allowed input voltage is 24V DC, and the maximum is 32V DC.

**IMPORTANT** Do not use a 24V DC, 10 A power supply. We recommend using a 24V DC, 1 A power supply.

You must calculate the correct cable length and distance from the power supply for your installation. If the cable is too long, it can cause voltage drops in the supply rail when sufficient current is being drawn. See [Cable Lengths on page 20](#page-19-1) to help you determine the proper cable length for your installation.

### <span id="page-18-2"></span>**Grounding/Earthing**

Per section 12.8.7 of IEC61158-2 (Physical Layer Specification), PA signal wires (PA+ or PA-) must not be connected to ground/earth at any stage of the network. The shield must be grounded/earthed at only one place.

To ground the shield, connect it to the PROFIBUS PA connector as shown in [Shielding on page 18](#page-17-1), and connect ground/earth to the shield of the power connector as shown in <u>Power Connection on page 15</u>.

## <span id="page-19-0"></span>**Cable Path**

Do not route the PROFIBUS PA cable near any motors or high-voltage/ high-current cables. Motors and high-voltage/high-current cables can generate noise that decreases communication signal quality on the PA cable, which can corrupt PA packets and cause field device timeouts.

## <span id="page-19-1"></span>**Cable Lengths**

Load and voltage drop determine maximum cable length. Consider these factors when planning the cable length for your installation:

- **•** The more field devices and junction boxes that are connected, the bigger the load will be. The bigger the load, the more the signal attenuates, which can cause the signal to become unreadable.
- **•** The bigger the load and the longer the cable, the bigger the voltage drop across the cable. The voltage at the end of a long cable can drop below the allowed PROFIBUS PA level. See **Figure 1** for a cable length calculation example.

#### **Figure 1 - Cable Length Calculation Example**

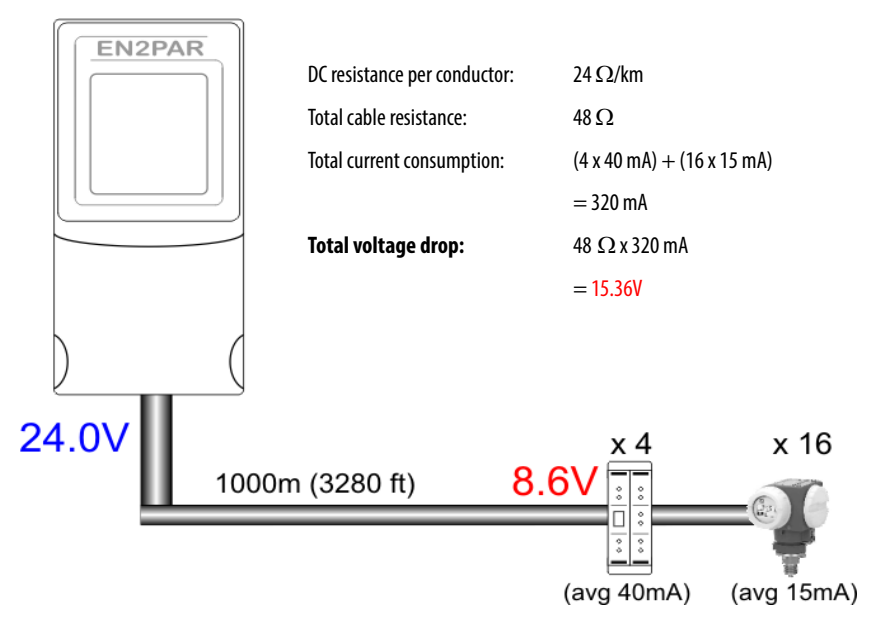

### <span id="page-20-0"></span>**Cable Type and Minimum Requirements**

Per section 12.8.2 of IEC61158-2 (Physical Layer Specification), the PROFIBUS PA cable must meet the following minimum requirements:

- **•** Impedance at 31.25 kHz of 100 Ω ± 20%
- **•** Maximum attenuation of 3 dB/km
- **•** Conductor cross-sectional area of 0.8mm2 (18 AWG)
- **•** Shield coverage of at least 90%
- **•** Maximum DC resistance of 24 Ω/km per conductor
- **•** Maximum capacitive unbalanced to the shield of 4nF/km

### <span id="page-20-1"></span>**Cable Color Coding**

Per section 12.8.8 of IEC61158-2 (Physical Layer Specification), the color code of the PROFIBUS PA cable must match the descriptions in the following table.

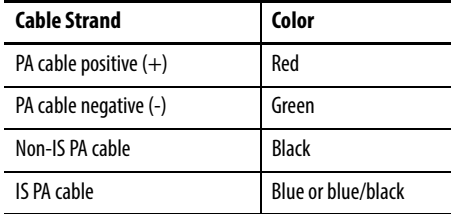

## <span id="page-20-2"></span>**Termination Guidelines**

Terminate the PA bus cable at the beginning and end of the cable. You can set the linking device to be internally terminated. If the architecture allows it, terminators can be placed at different locations. See **[Appendix B](#page-60-5)** for architectures and their correct termination locations.

Verify that junction boxes are not terminated internally. More than two terminators will cause the communication signal to become slewed and attenuated, which causes the signal to become unreadable.

Per section 12.8.6 of IEC61158-2 (Physical Layer Specification), terminator impedance is equal to a 100  $\Omega$  resistor in series with a 1 $\mu$ F capacitor.

# <span id="page-21-0"></span>**Set the Linking Device Network Address**

This section describes the network address switches.

## <span id="page-21-1"></span>**Hardware Switches Location**

The hardware switches are located under the front cover of the linking device. Use the Page button to toggle between different diagnostics on the display.

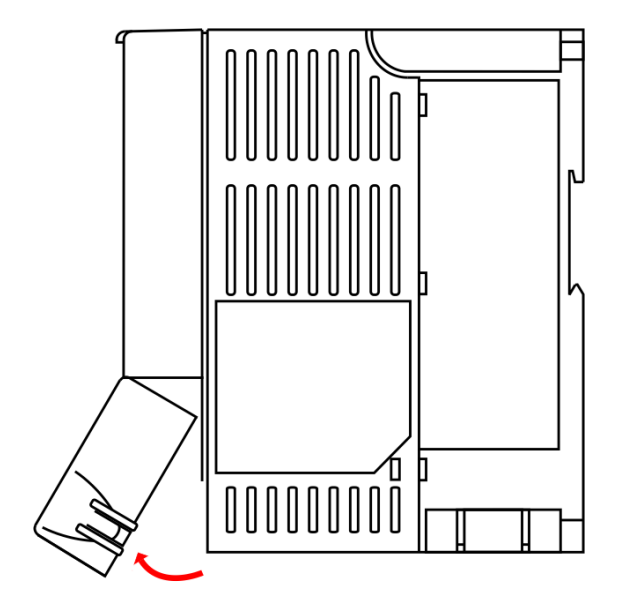

## <span id="page-21-2"></span>**Set the ControlNet Node Address**

To set the ControlNet node address of the 1788-CN2PAR linking device, use the hardware switches behind the front cover.

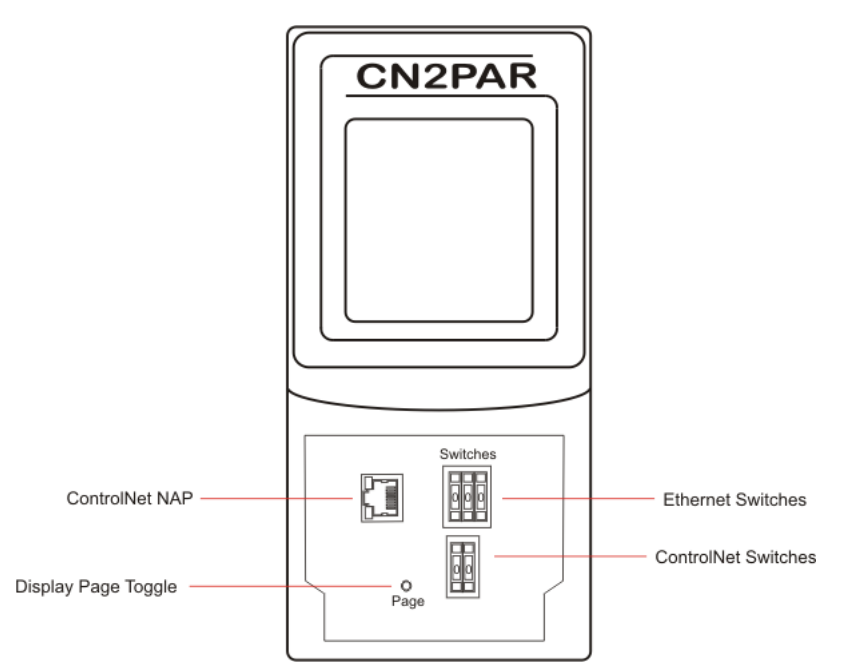

## <span id="page-22-0"></span>**Set the EtherNet/IP Address**

The linking device uses an RJ45 connector to connect to an Ethernet network. The linking device ships with BOOTP enabled. To set the IP address of the 1788-EN2PAR linking device, use a BOOTP server or use the hardware switches.

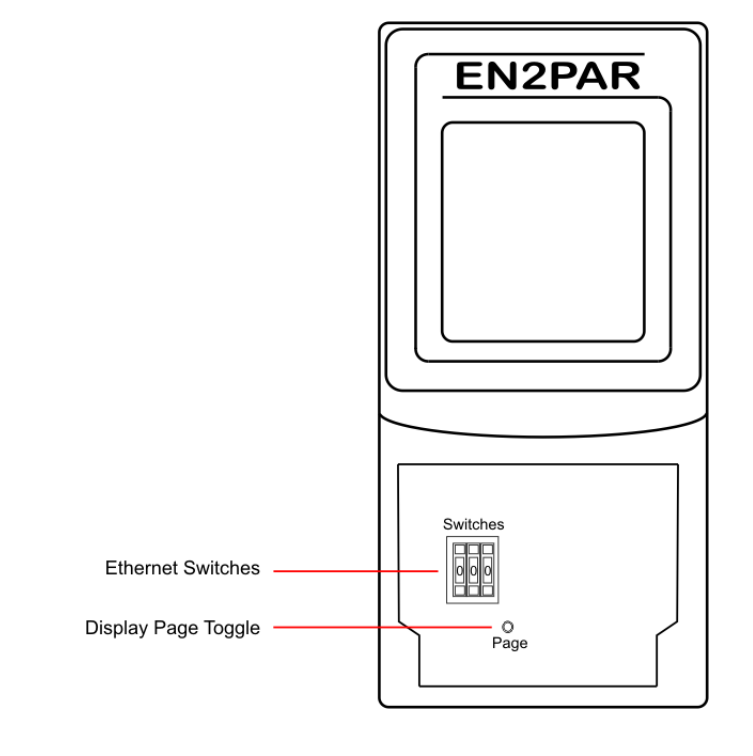

**IMPORTANT** Power down the linking device before changing the Ethernet switch settings. The IP address is set during powerup.

## <span id="page-23-0"></span>**Ethernet Switch Settings**

This table describes the Ethernet switch settings.

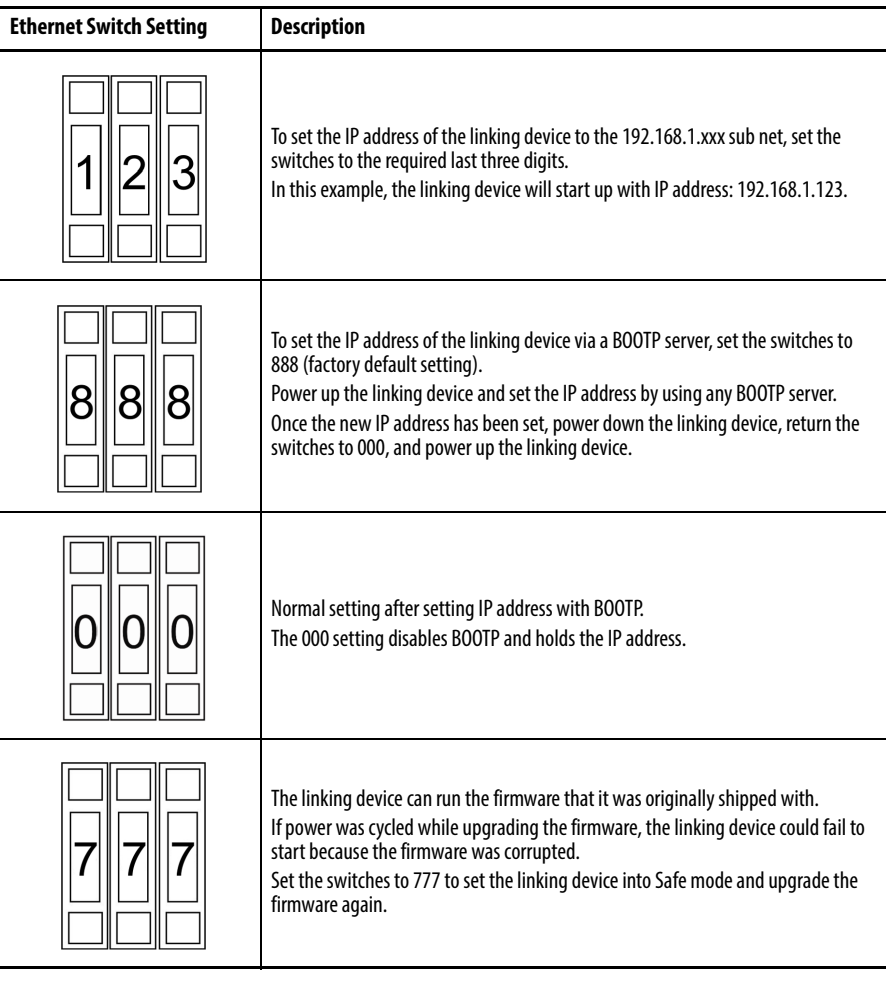

## <span id="page-23-1"></span>**ControlNet Switch Settings**

The linking device connects to a ControlNet network with a BNC connector. Set the ControlNet node address with the switches under the front cover.

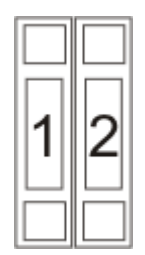

This example shows a linking device set to the ControlNet address of 12.

<span id="page-24-0"></span>**Software Installation** You need the AOP for the Studio 5000 Logix Designer application to configure and manage the linking device. The installation of the AOP includes the HSProcessUtility that is used to manage DTMs and GSD service libraries.

> For the latest compatible software information and to download the AOP, see the Product Compatibility and Download Center at http://www.rockwellautomation.com/rockwellautomation/support/ pcdc.page#/tab2.

## <span id="page-24-1"></span>**AOP Version**

The AOP version of the linking device is shown on the display during the start-up process.

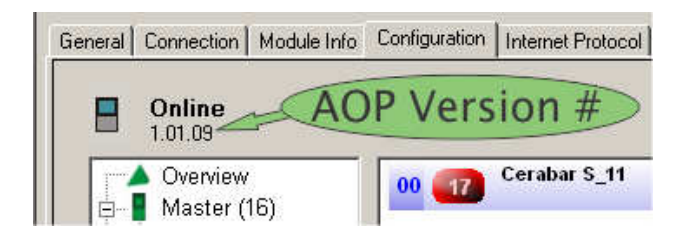

**TIP** You can also click the upper-left corner of the profile window and click About Module Profile to view the AOP version.

## <span id="page-24-2"></span>**Firmware Revision**

The firmware revision is printed on the linking device and displayed on the screen during powerup. The Web server also provides the firmware revision.

# **Notes:**

# <span id="page-26-1"></span>**Set Up in the Studio 5000 Logix Designer Application**

## <span id="page-26-2"></span><span id="page-26-0"></span>**Add the 1788-EN2PAR Linking Device to the I/O Tree**

The 1788-EN2PAR linking device must be added to the I/O tree of the Logix controller. The linking device must be added to an Ethernet bridge module, such as an Allen-Bradley 1756-EN2T or 1756-EN2TR module.

Follow these steps to add the linking device to the I/O tree of the Logix controller. This example uses the 1756-EN2T module.

**1.** Right-click the Ethernet bridge and choose New Module.

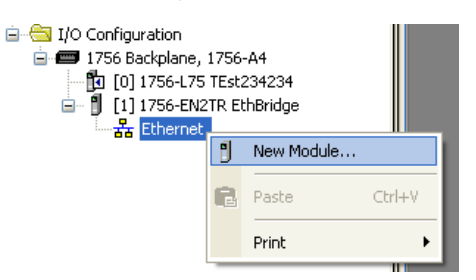

**2.** Select the linking device that you want to add to the Ethernet bridge.

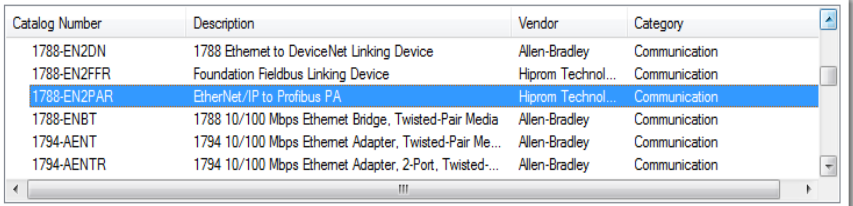

- **3.** Click the General tab and set the name, description, and IP address.
- **4.** Set the requested packet interval (RPI) for the linking device.

The linking device RPI defaults to 300 ms. You can change the RPI if needed, depending on field device count and required update times.

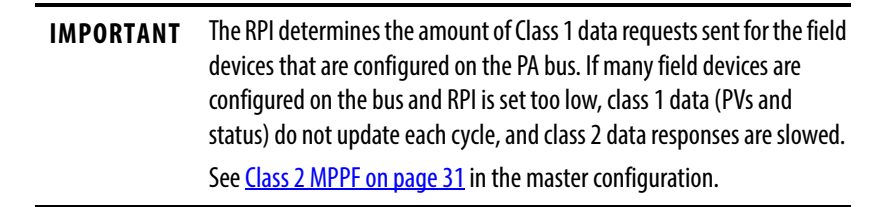

**5.** Click OK to add the linking device to the I/O tree.

# <span id="page-27-0"></span>**Add the 1788-CN2PAR Linking Device to the I/O Tree**

The 1788-CN2PAR linking device must be added to the I/O tree of the Logix controller. The linking device must be added to a ControlNet bridge module, such as an Allen-Bradley 1756-CNB or 1756-CNBR module.

Follow these steps to add the linking device to the I/O tree of the Logix controller. This example uses the 1756-CNBR module.

**1.** Right-click the ControlNet bridge and choose New Module.

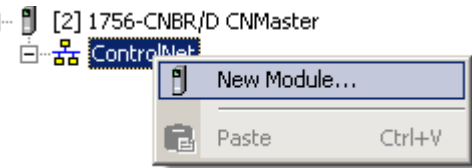

**2.** Select the linking device to add to the ControlNet bridge.

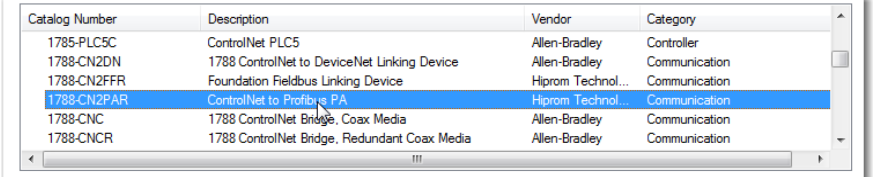

- **3.** Click the General tab and set the name, description, and ControlNet node address.
- **4.** Set the RPI for the linking device.

Ė

The linking device RPI defaults to 300 ms. You can change the RPI if needed, depending on field device count and required update times.

**IMPORTANT** The RPI determines the number of Class 1 data requests sent for the field devices that are configured on the PA bus. If many field devices are configured on the bus and RPI is set too low, class 1 data (PVs and status) do not update each cycle, and class 2 data responses are slowed. See Class 2 MPPF on page 31 in the master configuration.

**5.** Click OK to add the linking device to the I/O tree.

<span id="page-28-0"></span>**Configure the Linking Device** After the linking device is added to the I/O tree, you can configure the device properties.

- **1.** Right-click the linking device and choose Properties.
- **2.** Click the Configuration tab to open the configuration page for the linking device.

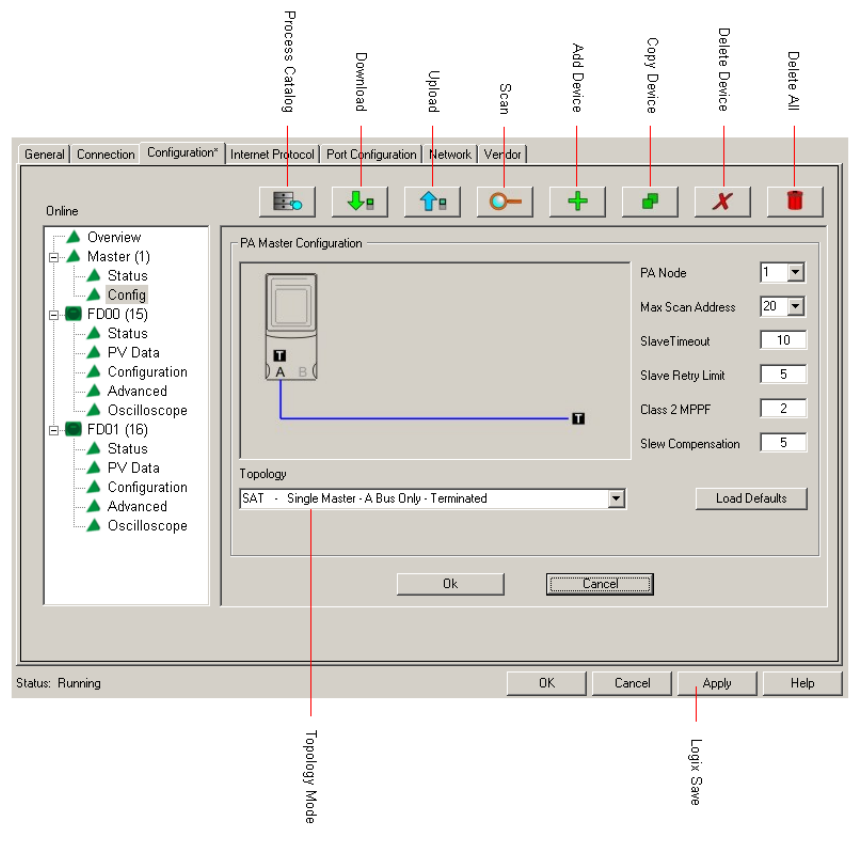

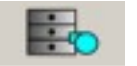

#### **Process Catalog**

Launches the HSProcessUtility that manages the GSD files and DTMs. If you load new GSD files or DTMs, you launch the HSProcessUtility and update (compile) the libraries.

**IMPORTANT** You cannot configure a field device for cyclic communication unless the GSD file is in the process utility catalog and the catalog has been updated (compiled).

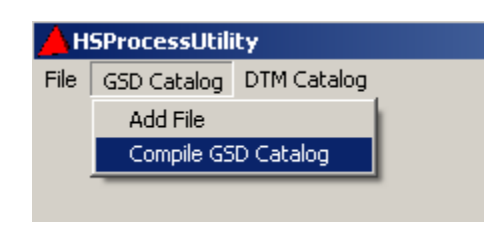

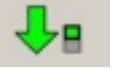

#### **Download**

Downloads the configuration to the linking device. The linking device saves the configuration in non-volatile memory.

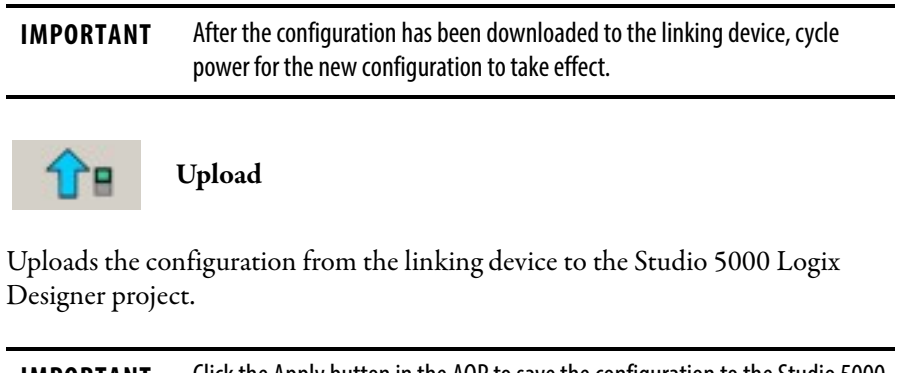

**IMPORTANT** Click the Apply button in the AOP to save the configuration to the Studio 5000 Logix Designer project.

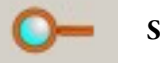

#### **Scan**

Finds the field devices on the local PA bus and applies a default configuration to each device according to the GSD file of the manufacturer. The AOP scans up to the max scan address (see Max Scan Address on page 31).

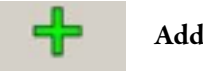

#### **Add Device**

Manually adds a device that is not currently connected. The same default configuration is applied to the field device that is added.

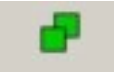

#### **Copy Device**

Copies a field device configuration and applies it to all other locations.

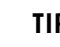

**TIP** If you want to replicate the configuration to many devices, the Copy Device button can speed up the process.

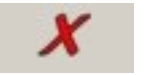

#### **Delete Device**

Deletes a device from the tree.

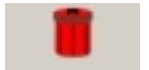

#### **Delete All**

Deletes all field devices from the configuration.

## <span id="page-30-0"></span>**Configure the PA Master Topology Mode**

Choose the correct topology mode for the application. The graphical representation must match the actual topology. See  $\Delta$ ppendix  $\overline{B}$  for available options. Use this setting to configure redundant linking devices, redundant PA media, and the internal PA segment terminators.

### **PA Node**

The PA master (linking device) needs a node number to operate on the PA bus. The default is node number 1.

### **Max Scan Address**

When the linking device is operating, a background scan probes each unused node number to see if any new field devices were connected. The background scan runs to the max scan address, then restarts at one.

```
TIP This process also determines the max scan address for the scan function
(see Scan on page 30).
```
#### **Slave Timeout**

The time in milli-seconds (ms) that the PA master gives for a reply from a field device before retrying the request.

**IMPORTANT** If the timeout is set too low, some field devices will not be able to reply in time, and packets could be lost. If the timeout is set too high and a field device has gone offline, it might take a long time before the PA master will time out that field device.

#### **Slave Retry**

The slave retry limit sets the number of times the PA master re-requests data before dropping the connection. The default setting is 5.

**IMPORTANT** Do not modify the default setting. Communication slows down if the limit is above 5.

#### **Class 2 MPPF**

Used to determine the minimum amount of acyclic data requests allowed per cyclic scan.

#### **Slew Compensation**

**IMPORTANT** To help prevent communication problems, do not adjust this setting.

<span id="page-31-0"></span>**Configure the Field Devices** This section describes how to configure one PV and multiple PVs for a slot.

## <span id="page-31-1"></span>**Configure PV with Single Format**

Each field device can have multiple PVs, each with a different format. In most cases the default configuration correctly configures each PV, but if you add, remove, or change PVs, make sure to change the format if needed. Table 2 shows available PV format options.

**Table 2 - Process Variable (PV) Format Options**

| 1 Byte  | 1 Byte with Status      |
|---------|-------------------------|
| 2 Bytes | 2 Bytes with Status     |
| 3 Byte  | 3 Byte with Status      |
| 4 Bytes | 4 Bytes with Status     |
| Real    | <b>Real with Status</b> |

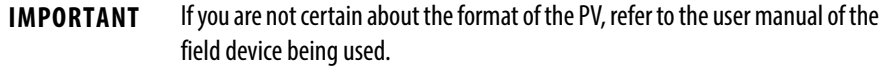

To choose the PV format, follow these steps.

- **1.** From the Device pull-down menu, choose the device that you want to configure.
- **2.** From the Slot pull-down menu, choose the type of PV.
- **3.** From the format options pull-down menu, choose the format for the PV.
- **4.** Click Ok to save the PV formats.

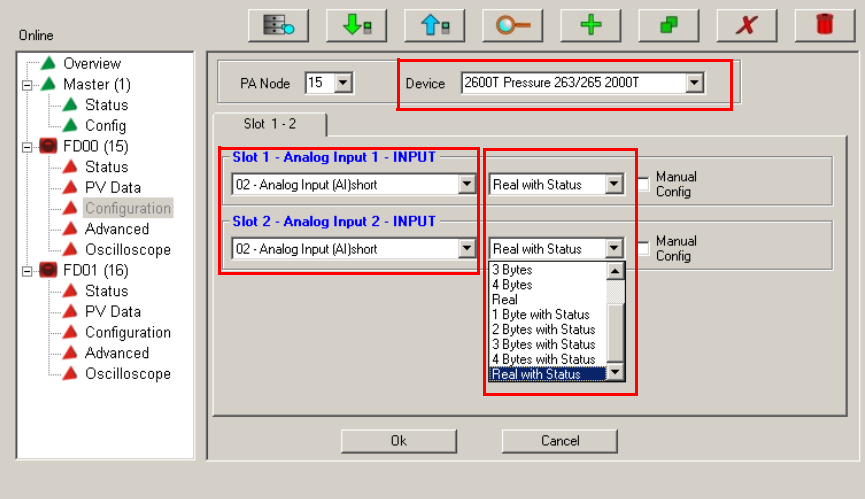

## <span id="page-32-0"></span>**Configure PV with Multiple Formats**

In some cases (for example, positioner field devices), there are multiple input and output PVs per slot. See [Valve Positioner Configuration on page 34](#page-33-0) for details.

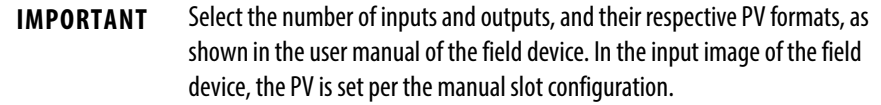

To configure multiple PV formats for the slot, follow these steps.

- **1.** Select the Manual Config check box and click the Configure button to open the Slot Configuration dialog box.
- **2.** Select the check boxes for the input and output PVs that you want to configure.
- **3.** From the pull-down menu, choose the PV formats for the selected inputs and outputs.
- **4.** Click Ok to save the PV formats.

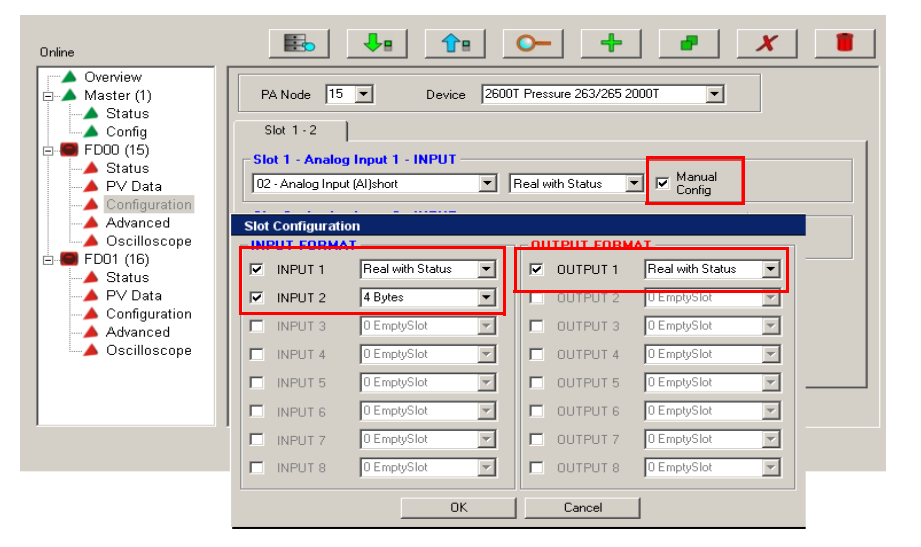

# <span id="page-33-0"></span>**Valve Positioner Configuration**

A valve positioner typically has only one slot that has multiple predefined inputs and outputs. Consult the user manual for the device to verify the definition for each option. One basic option is to configure the valve positioner to receive a setpoint from the ControlLogix controller via the linking device and to return the defined position.

Follow these steps for setting the valve positioner.

- **1.** From the Device pull-down menu, choose the device that you want to configure.
- **2.** From the Slot pull-down menu, choose the output/input option for the valve positioner.

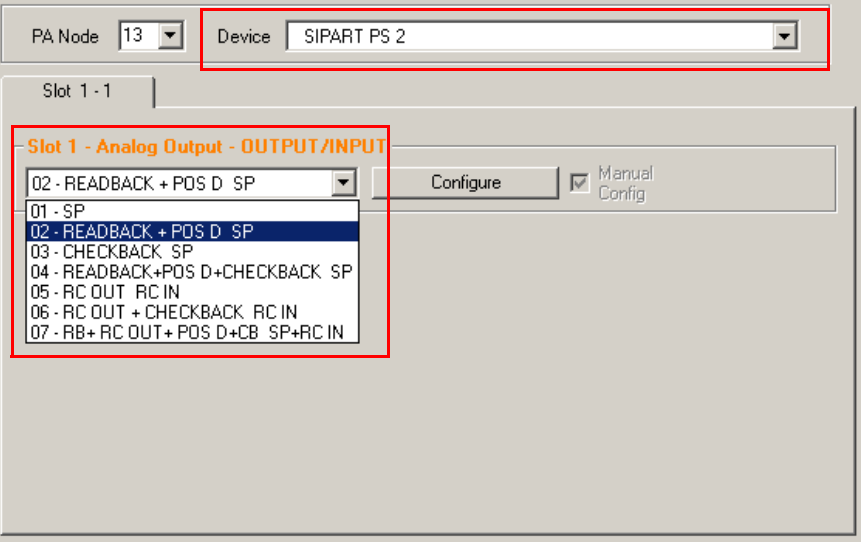

After you choose an output/input option, a Configure button replaces the data format option and the Manual Config option is checked.

**3.** Click the Configure button.

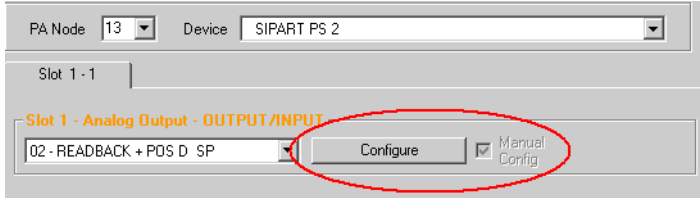

The Slot Configuration dialog box opens.

**4.** Configure the input and output formats for the slot configuration.

**IMPORTANT** See the documentation for the valve positioner to verify the correct data format for each option.

In this example, the setpoint sent to the valve positioner is a real value with a 1-byte status. The actual position that the valve positioner returns is also a real value with a 1-byte status, with an added 1 byte with status and discrete position.

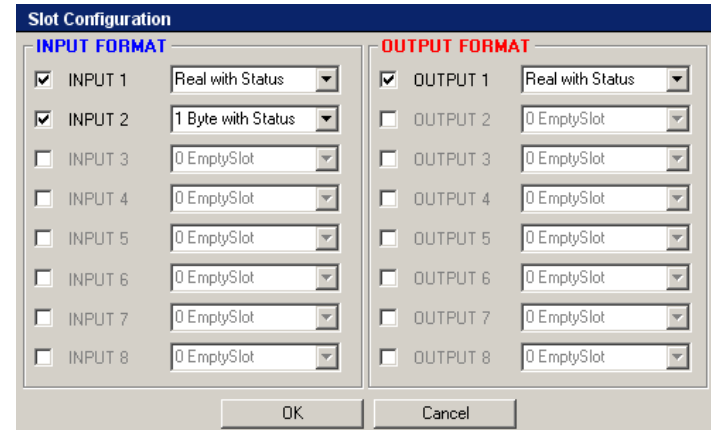

**5.** Use the AOP to download the configuration to the linking device. A real value can now be written into the output PV tag for that field device in the Studio 5000 Logix Designer application (as shown in the following figure).

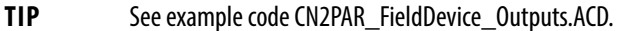

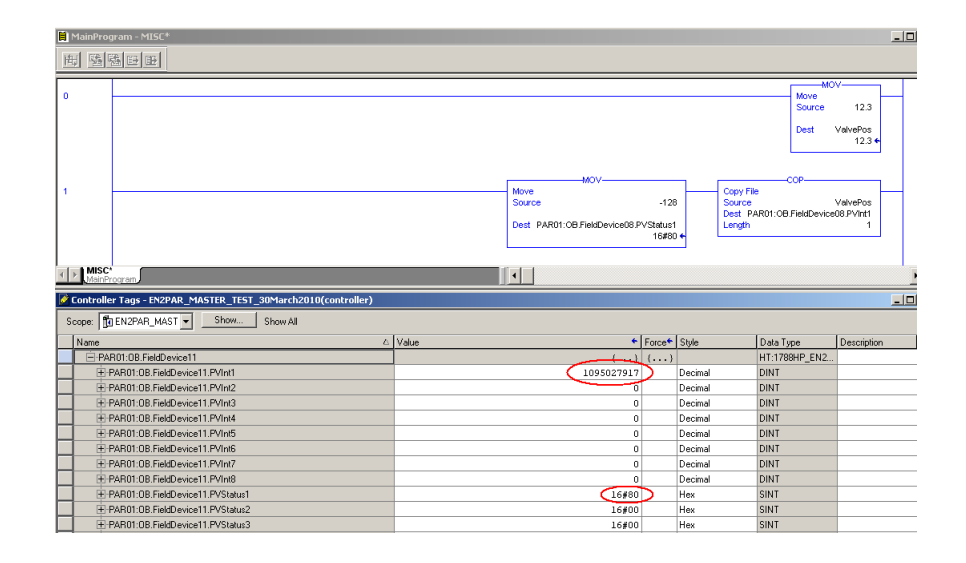

**IMPORTANT** Send a Good/Valid PV status to the field device output. See the field device user manual for the needed status values. Typically, if you send a PVStatus value of 0x80 (-128), the field device accepts the position that is given. If you do not send a Good/Valid PV status to the field device output, the valve postioner ignores the position that is supplied and returns to a Safe state.

# <span id="page-35-0"></span>**PROFIBUS PA Redundancy Setup**

The linking device provides PROFIBUS PA and Ethernet architectures. This section describes the PROFIBUS PA redundancy options that are available, and highlights the benefits and sets required to implement them.

## <span id="page-35-1"></span>**Hardware**

This section describes the hardware redundancy for media and master devices.

### Media Redundancy

For media redundancy, you can select from dual trunk or ring redundant media architecture. When selecting the architecture, select the correct setup in the linking device AOP. See [Software on page 39](#page-38-0) for more details. Here are examples of dual trunk and ring architectures.

**IMPORTANT** To create the redundant media architecture, use the 1788-PARJB junction box.

#### **Figure 2 - Dual Trunk Media Redundancy**

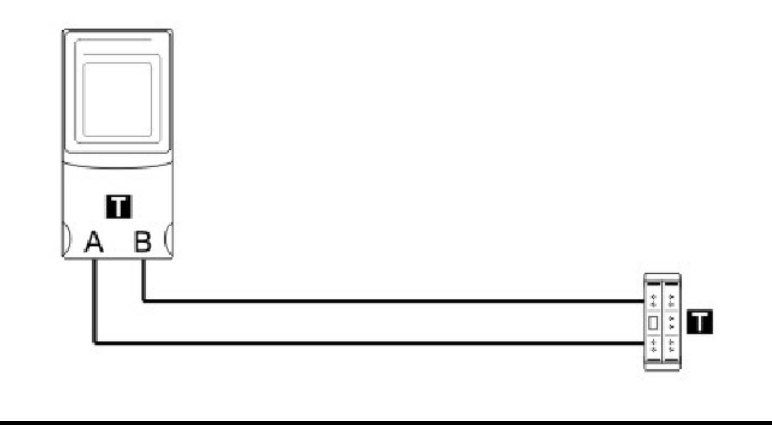

**IMPORTANT** When using dual trunk redundancy, the total difference in cable length between trunk cable A and trunk cable B must not exceed 250 m (820 ft). This applies even when using multiple junction boxes.

#### **Figure 3 - Ring Media Redundancy**

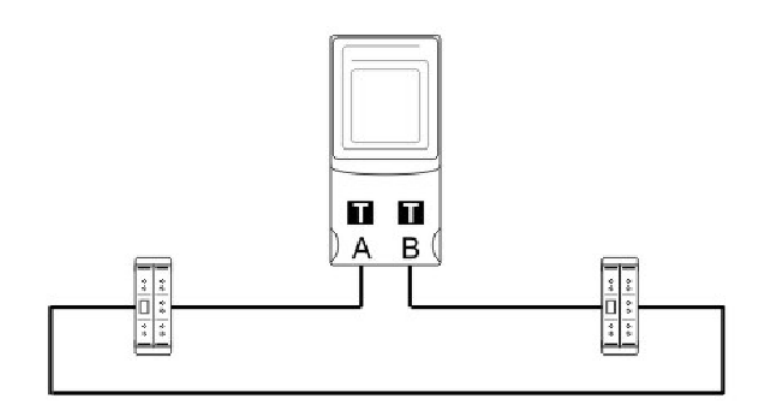
<span id="page-36-1"></span><span id="page-36-0"></span>**IMPORTANT** When using ring redundancy, enable the auto-terminate function on the 1788- PARJB junction box. See the[1788-](http://literature.rockwellautomation.com/idc/groups/literature/documents/qs/1788-qs005_-en-p.pdf)PARJB Quick Start Guide, publication 1788-[QS005](http://literature.rockwellautomation.com/idc/groups/literature/documents/qs/1788-qs005_-en-p.pdf), for details. Failure to enable the auto-terminate function can cause network termination issues that can cause the network to become unstable.

### **Limitations**

The linking device can support a maximum of 24 field devices and a maximum current supply of 500 mA per trunk.

### **Benefits**

The network is protected against a segment open circuit and short circuit conditions, as long as a functional path exists to each instrument.

In a ring architecture, you can use bit 0 of the MasterStatus in the Logix input assembly to determine if the ring is healthy. A **1** indicates the ring is closed and operational, while a **0** indicates there is a break in the ring.

### <span id="page-36-2"></span>Master Redundancy

The linking device can support a maximum of two PA masters on one PROFIBUS PA network. Configure the PA master with one of the architectures in the software setup. Select the correct setup before downloading the configuration. Figure  $\frac{4}{3}$  is an example of a MulitMaster setup. When using only single trunk architecture, you can add any IEC61158 junction box.

### **Figure 4 - MultiMaster Redundancy**

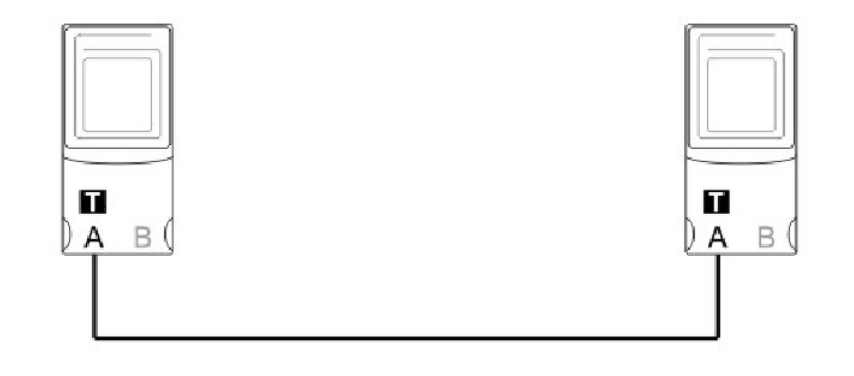

**IMPORTANT** When using certain MulitMaster architectures (such as ring redundancies), enable the auto-terminate function on the 1788-PARJB junction box. Refer to the 1788-PARJB Quick Start Guide, publication [1788-QS005,](http://literature.rockwellautomation.com/idc/groups/literature/documents/qs/1788-qs005_-en-p.pdf) for details. Failure to enable the auto-terminate function might cause network termination issues that can cause the network to become unstable.

Master and media redundancy can run simultaneously as shown in **Figure 5**.

**Figure 5 - MultiMaster and Media Redundancy**

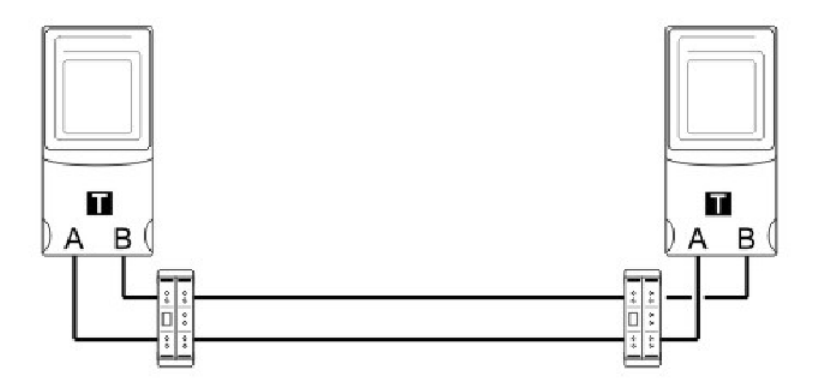

More junction boxes can be added to the dual trunk. See  $\Delta$ ppendix  $\overline{B}$  for valid redundancy configurations.

## <span id="page-37-0"></span>**IMPORTANT** When using dual trunk architecture, use the 1788-PARJB junction box.

### **Limitations**

A maximum of two linking devices can be added to one network.

## **Benefits**

Master redundancy protects against loss of communication to a master device, and failure on a master device.

## <span id="page-38-1"></span>**Software**

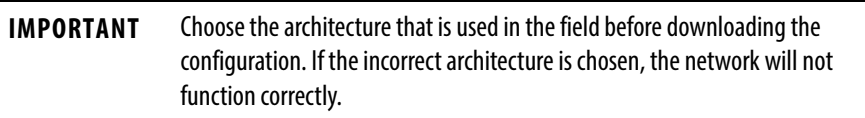

## <span id="page-38-2"></span>Media Redundancy

<span id="page-38-0"></span>If the dual trunk redundancy is selected, you can view the PA Bus, and Channel A and Channel B diagnostics (voltage, current, and so on) as shown in Figure 6.

**Figure 6 - PA Bus and Channel A/B Diagnostics**

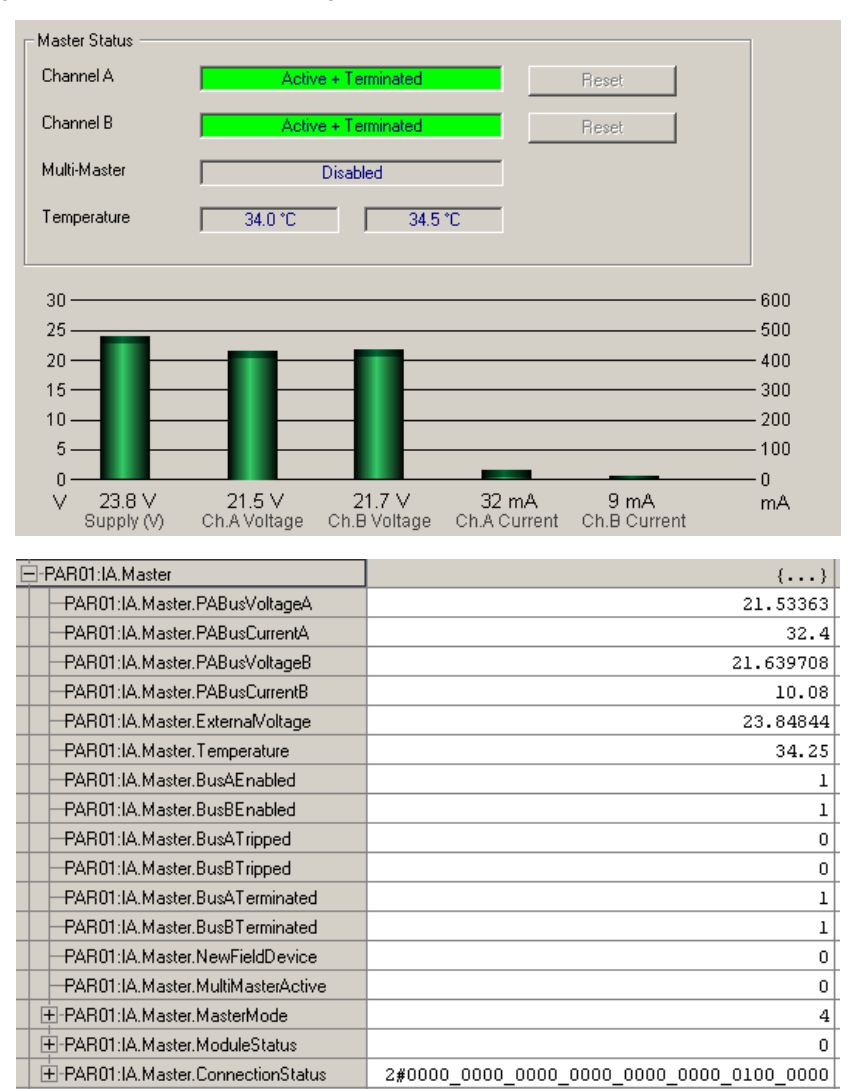

A short on either bus is indicated in the Studio 5000 Logix Designer application, or in the AOP as shown in Figure 7.

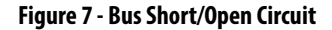

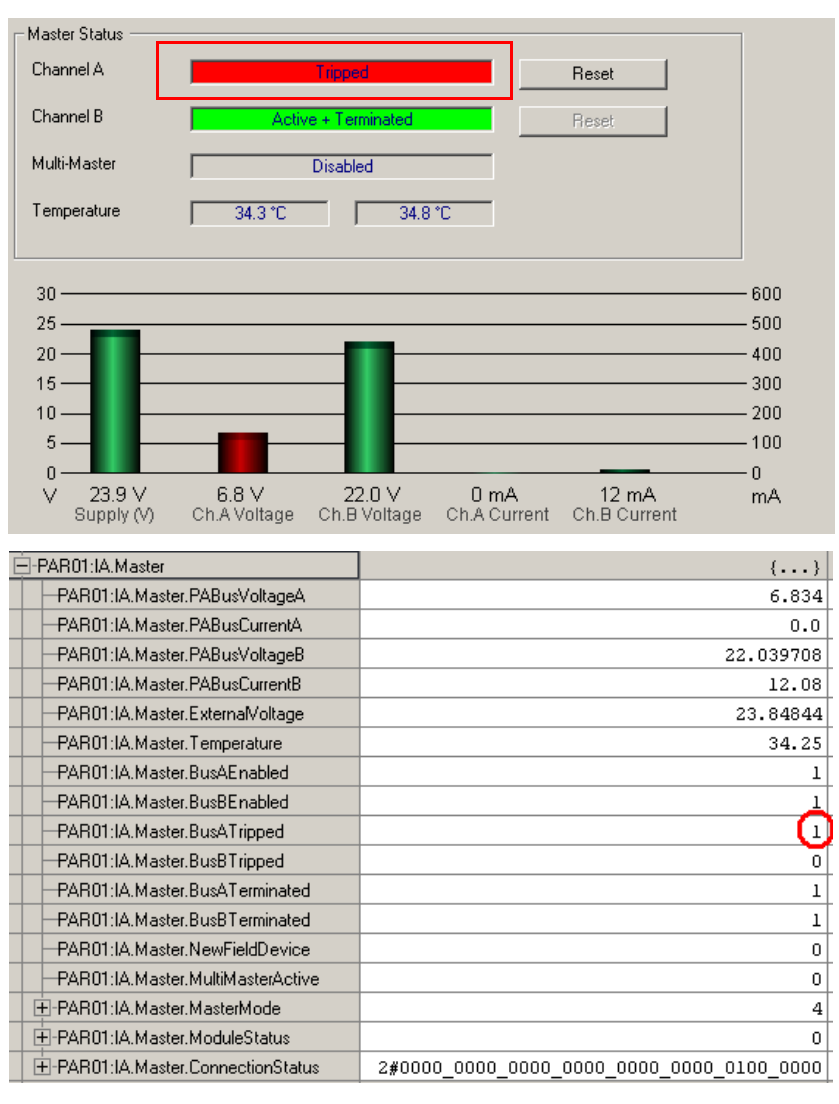

<span id="page-39-1"></span>**IMPORTANT** The linking device can only detect a short/open circuit on either of the trunks that are connected directly to the linking device. If there is a fault between two junction boxes, you will only see the fault by examining the junction boxes in the field. The junction boxes will indicate a fault on either a trunk or a drop.

The PA network will keep operating, but we recommend that you remove the short on the trunk, and use the AOP to reset the bus.

<span id="page-39-0"></span>Reset the trunk on the 1788-PARJB junction box, since it will also be tripped.

## **MultiMaster Mode**

When running in redundant master mode (MultiMaster mode), the PA master can be in one of three different states:

- <span id="page-40-0"></span>**•** Primary Active
- **•** Secondary Active
- **•** Master Config Mismatch
- **•** Master Node Mismatch

## Primary Active

The Primary Active linking device is the primary master that is currently providing communication.

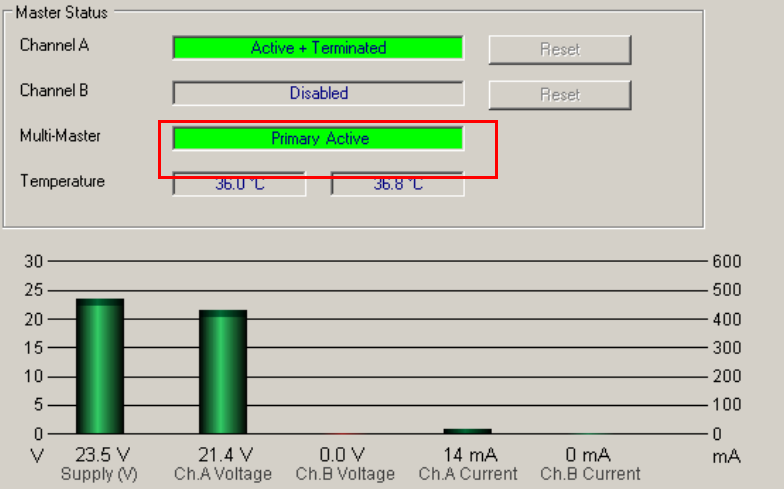

## Secondary Active

The Secondary Active linking device is the secondary master (hot backup). The secondary master does not provide communication until the primary master has not communicated for a certain amount of time.

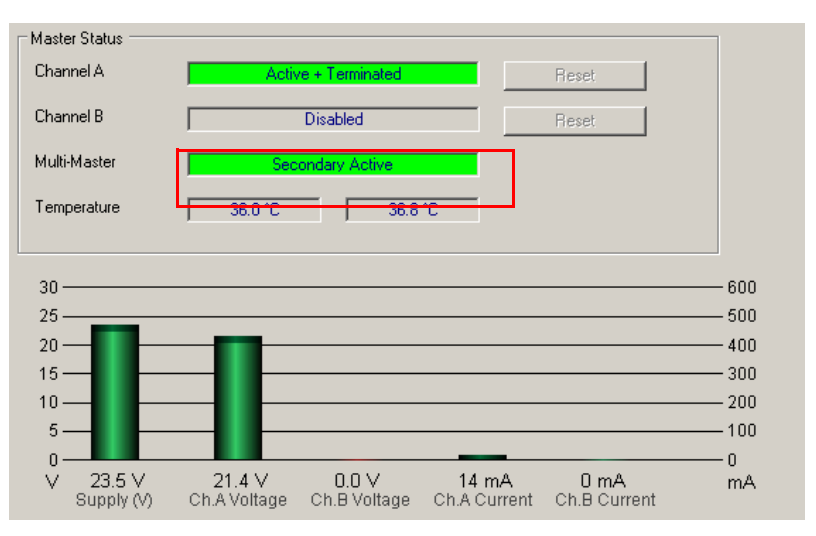

## <span id="page-41-0"></span>Master Config Mismatch

The Master Config Mismatch state occurs when the PA master configuration does not match the other PA master on the PA network.

## **IMPORTANT** Both masters must have the same master and field device configurations.

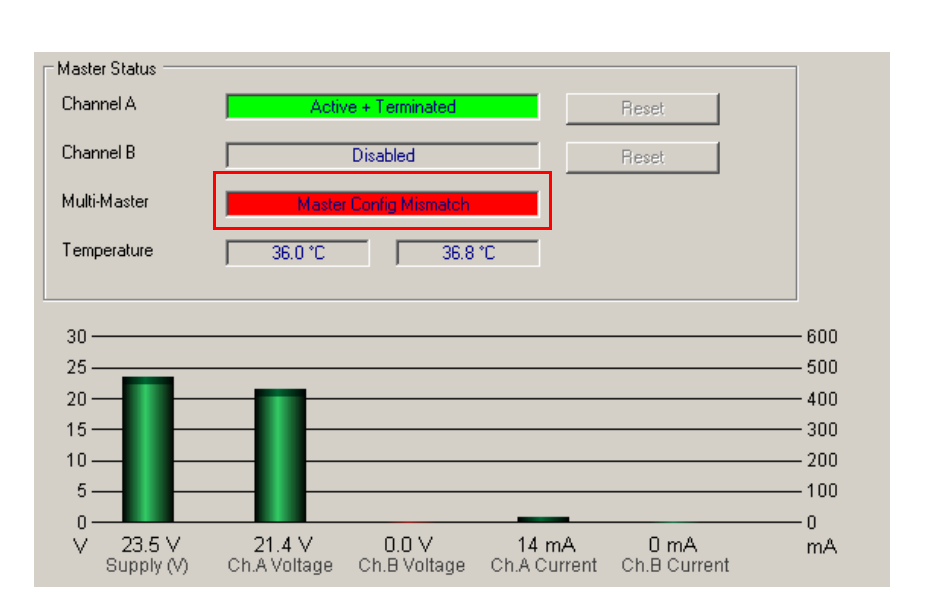

## Master Node Mismatch

The Master Node Mismatch state occurs when the primary and secondary masters do not have the same node address.

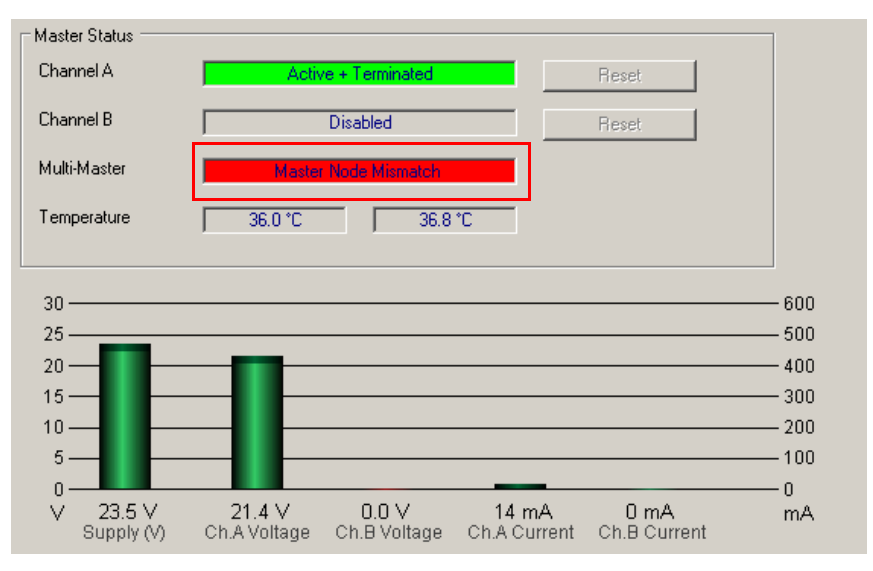

<span id="page-42-0"></span>Redundant PA Code Example When running in MulitMaster mode, the data appears twice in the Logix controller (once for each PA master). A combination of PA master status, MulitMaster active, and field device connection statuses are used as criteria.

<span id="page-42-1"></span>The example code in **Figure 8** provides an AOI to control the redundant PA.

**Figure 8 - Example of Redundant PA Code**

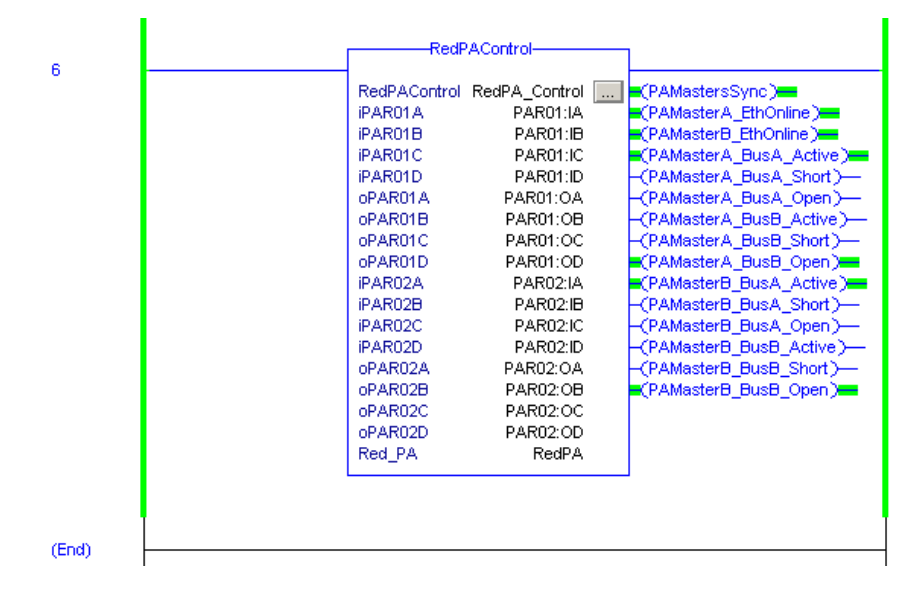

# **Notes:**

# **Logix Assemblies**

**PA Master Input Image** Each linking device uses a total of four connections from the Logix controller, regardless of the field device count. Therefore, the input and output image of each linking device is divided into four sections, A through D. Connection A has the data for the linking device and four field devices. Connections B, C, and D have the data of four field devices each. Figure 9 shows the input image of the PA master.

<span id="page-44-0"></span>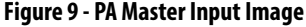

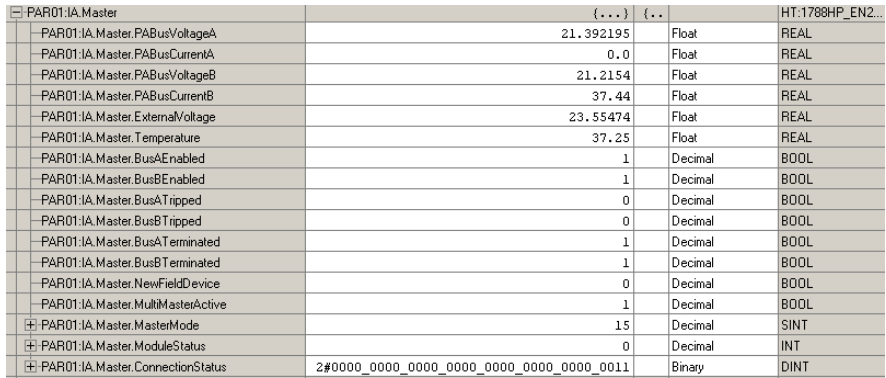

## <span id="page-44-1"></span>**Bus A/B Tripped**

If too much current is drawn (> 500 mA) on Bus A or Bus B, a trip occurs and the bus is no longer functional. The trip is indicated in the input image.

## <span id="page-44-4"></span>**NewFieldDevice**

This bit is set when a new field device is found that is not in the configuration of the PA master.

## <span id="page-44-3"></span>**MultiMasterActive**

This bit is set after the two PA master modules have synchronized, and they have the same node number and the same configuration.

**IMPORTANT** Both PA Masters must have the same configuration (master and field devices) for the masters to be able to synchronize.

## <span id="page-44-2"></span>**MasterMode**

This value indicates the currently implemented topology (see [Appendix B](#page-60-0)).

### <span id="page-45-6"></span>**ModuleStatus**

This word is currently reserved.

## <span id="page-45-5"></span>C**onnection Status**

If a field device is online and running (exchanging cyclic data), then the field device index bit in the connection status is set. If the device goes offline, the bit is cleared.

**Field Device Input Image** Each field device displays its PA diagnostics and all available PVs and their status as shown in **Figure 10**.

### **Figure 10 - Field Device Input Image**

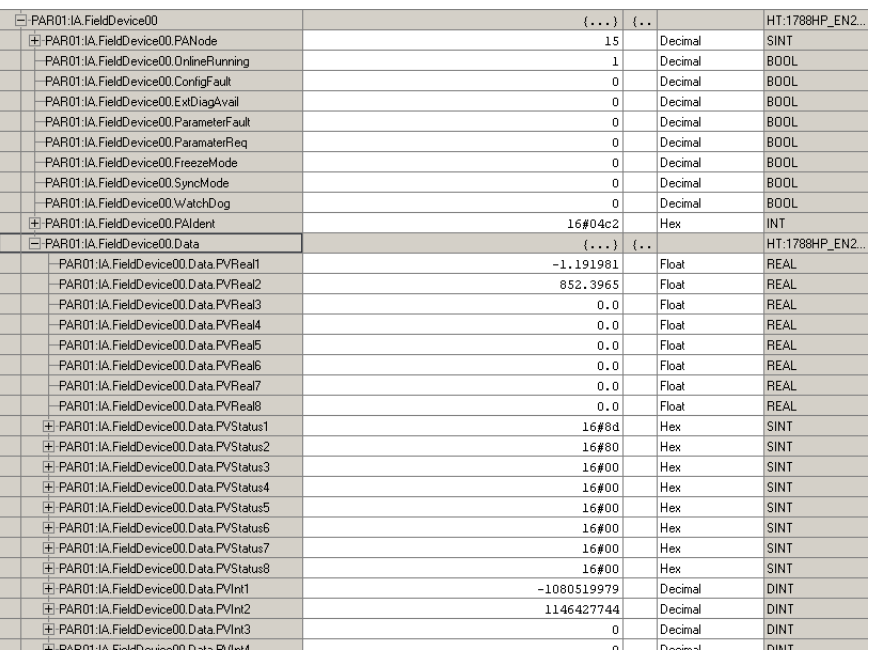

## <span id="page-45-4"></span>**PANode**

The node number of the field device on the PA bus.

### <span id="page-45-3"></span>**OnlineRunning**

This bit is set when the device is online and exchanging cyclic data.

### <span id="page-45-1"></span>**ConfigFault**

This bit is set if there is a fault in the configuration of the field device.

### <span id="page-45-2"></span>**ExtDiagAvail**

<span id="page-45-0"></span>This bit is set when the field device has extra extended diagnostics available. This bit can be dynamic.

### <span id="page-46-2"></span>**ParameterFault**

This bit is set if there is a fault in the parameterization of the field device.

### <span id="page-46-3"></span>**ParameterReq**

This bit is set if the device has not received its parameterization.

### <span id="page-46-0"></span>**FreezeMode**

<span id="page-46-9"></span>This bit is set if you enable Freeze mode in the parameterization of the field device and a global control is sent to freeze the device PVs.

### <span id="page-46-7"></span>**SyncMode**

This bit is set if you enable Sync mode in the parameterization of the field device and a global control is sent to synchronize the device PVs.

### <span id="page-46-8"></span>**WatchDog**

This bit is set if the watchdog is enabled in the parameterization of the field device.

### <span id="page-46-1"></span>**PAIdent**

This is the identity number of the specific field device.

### <span id="page-46-5"></span>**PVReal1…PVReal8**

If you set a process variable to be a Real format, the data is displayed in this section.

## <span id="page-46-6"></span>**PVStatus1…PVStatus8**

If you set a process variable to have a Status, the status value for the each PV is displayed in this section.

See the user manual of the field device for the definition of the PV status. In general, the status definitions are as follows:

- Good = a value  $\geq 0x80$
- Uncertain = a value from  $0x40...0x7F$
- Bad = a value  $<$  0x40 (for example,  $0...0x3F$ )

## <span id="page-46-4"></span>**PVInt1…PVInt8**

If you set a process variable to be a 1-byte to 4-byte format, the data is displayed in this image.

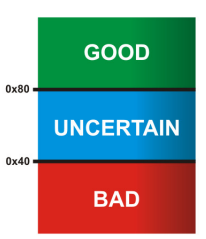

**Field Device Output Image** Each field device displays its PA diagnostics and all available PVs and their status as shown in **Figure 11**.

### **Figure 11 - Field Device Output Image**

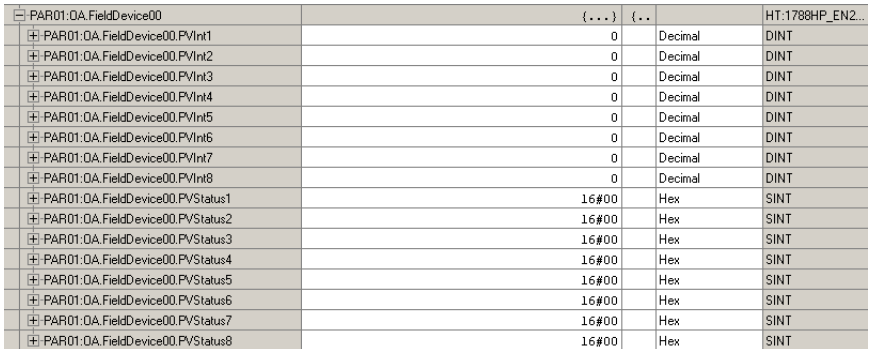

## <span id="page-47-0"></span>**PVInt1…PVInt8**

If you are using a field device that requires an output, the data must be updated in the output image of that field device. If a real value must be sent, use the copy function to update the PVInt.

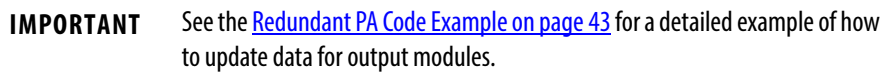

## <span id="page-47-1"></span>**PVStatus1…PVStatus8**

If you set a process variable to be a 1-byte to 4-byte format, the data is displayed in this image.

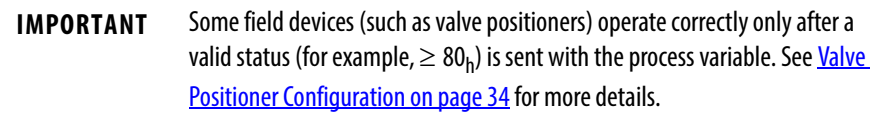

# **Diagnostics**

**Linking Device is Offline** Use these diagnostic checks to help you identify and fix the problem when the linking device goes offline.

## **Table 3 - Linking Device is Offline Diagnostic Checks**

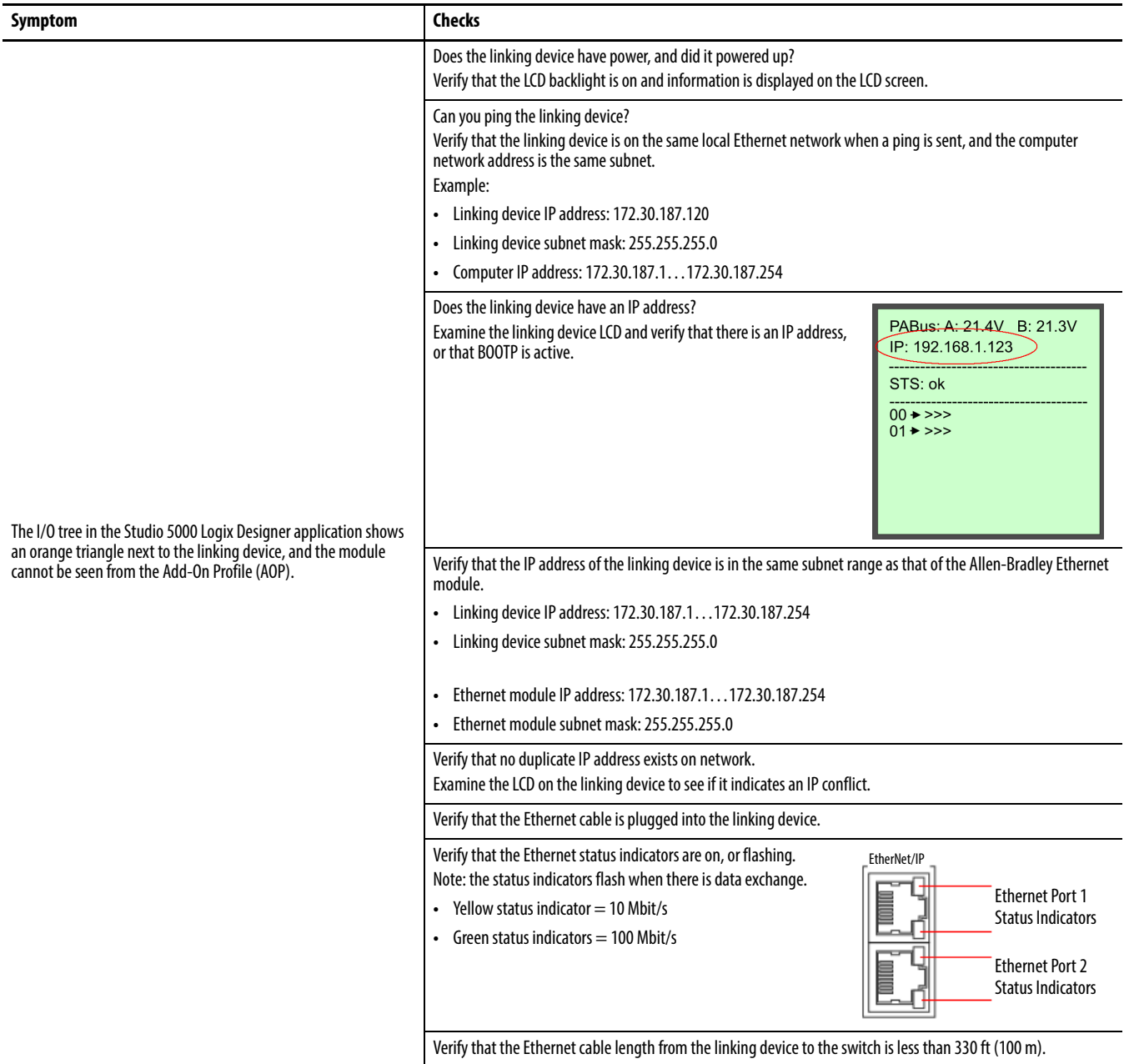

<span id="page-49-0"></span>Field Device is Not Detected Use these diagnostic checks to help you identify and fix the problem when a field device is not detected.

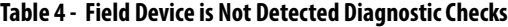

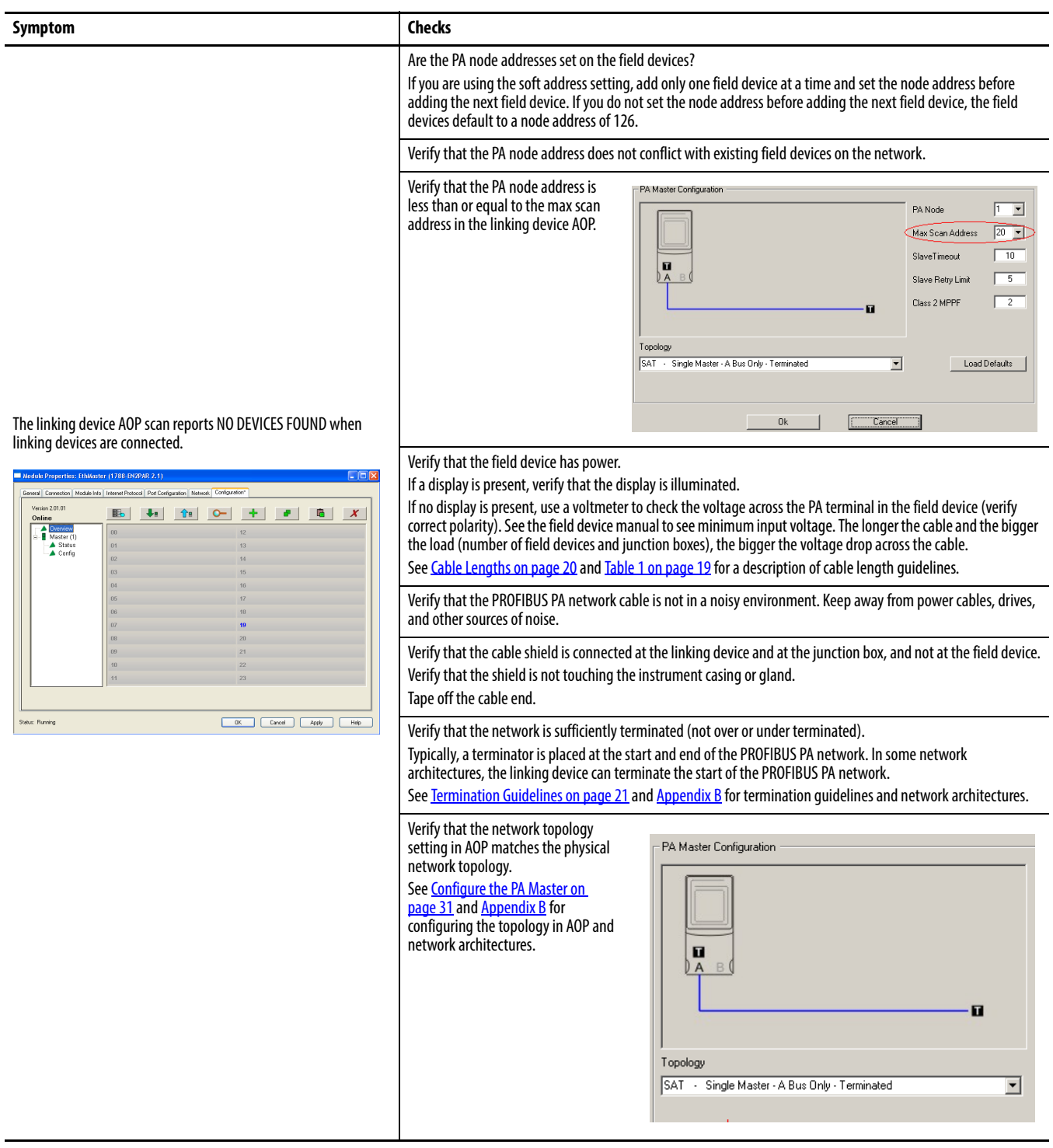

### **Table 4 - Field Device is Not Detected Diagnostic Checks (Continued)**

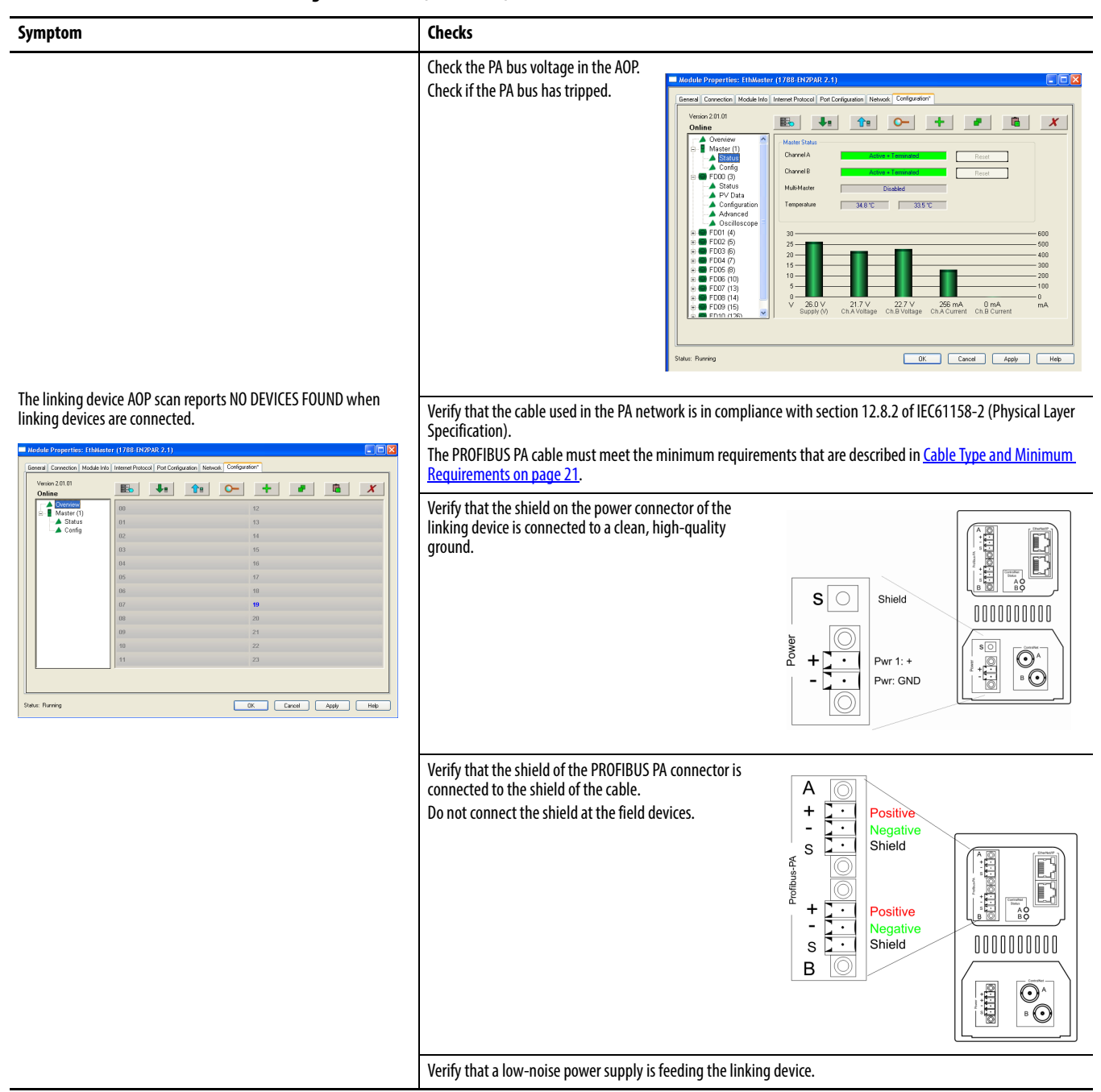

# **Field Device is Not Configured**

Use these diagnostic checks to help you identify and fix the problem when the field device is not configured.

### **Table 5 - Field Device is Not Configured Diagnostic Checks**

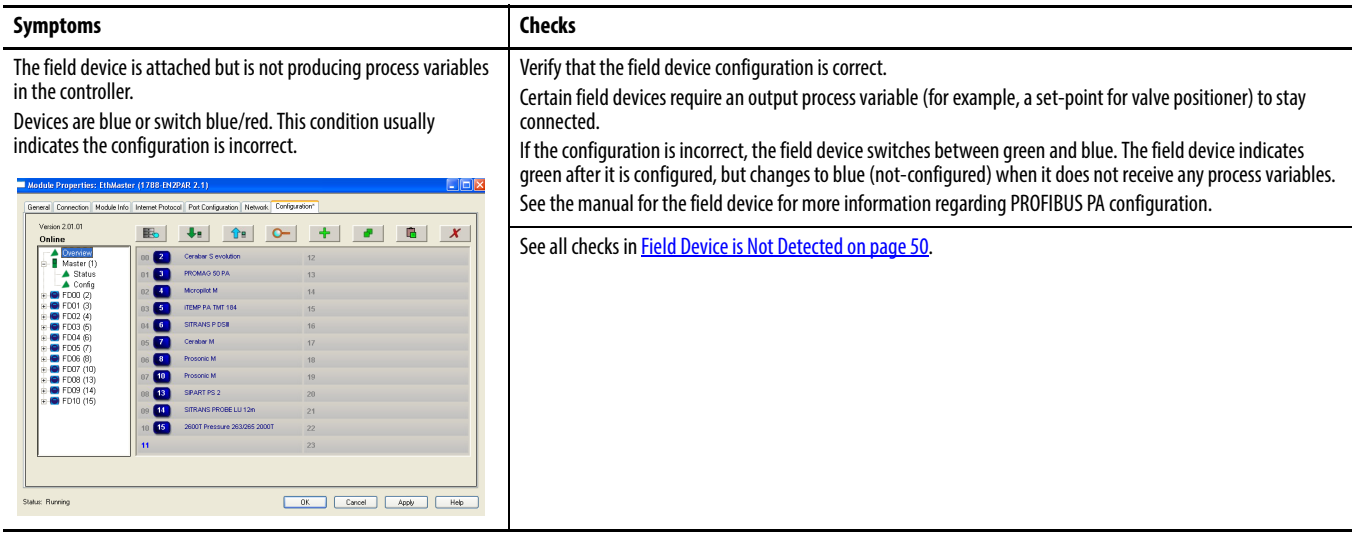

**Field Device Faults** Use these diagnostic checks to help you identify and fix the problem when the field device indicates faults.

## **Table 6 - Field Device Faults Diagnostic Checks**

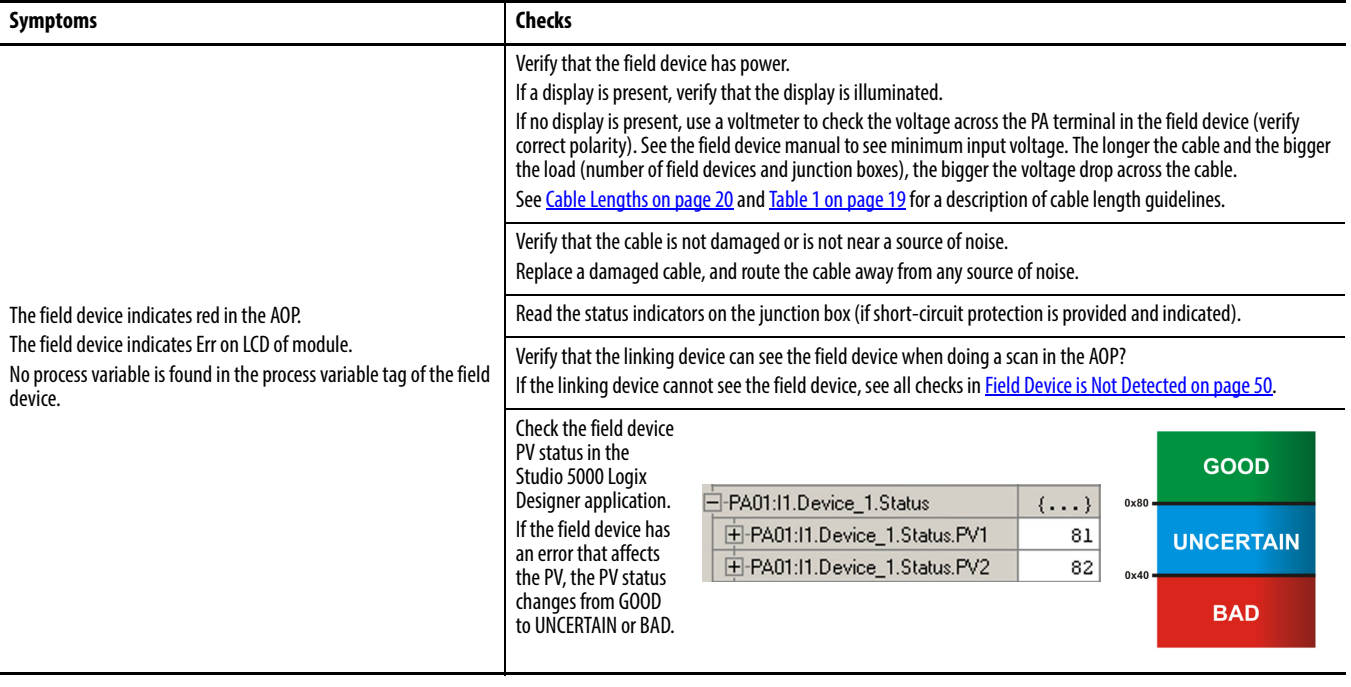

## **Table 6 - Field Device Faults Diagnostic Checks (Continued)**

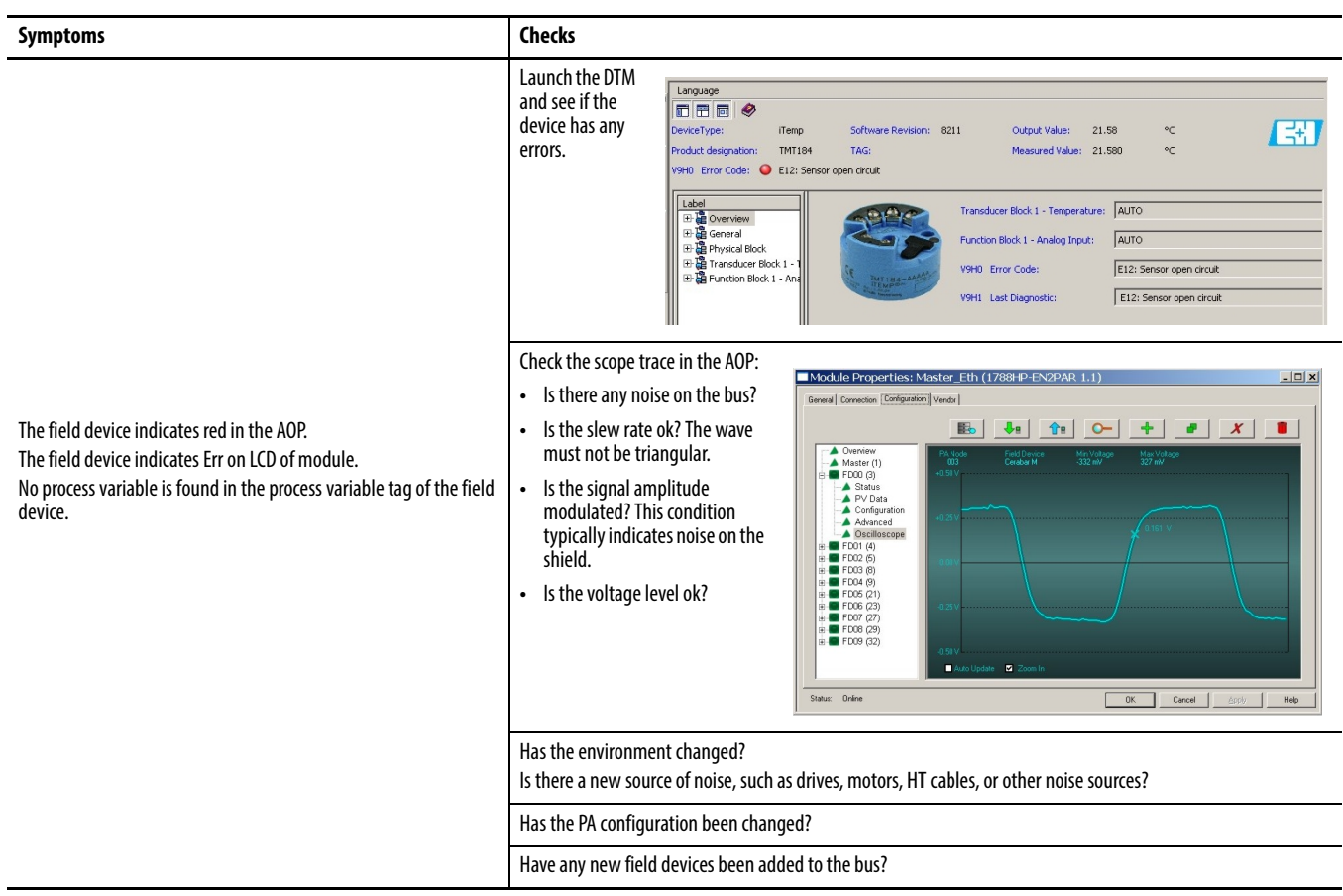

Web Interface To view device status and diagnostic information that is stored in the web server, enter the device IP address into a web browser and press Enter.

For example, linking device IP address 196.135.145.234

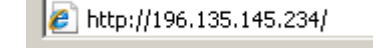

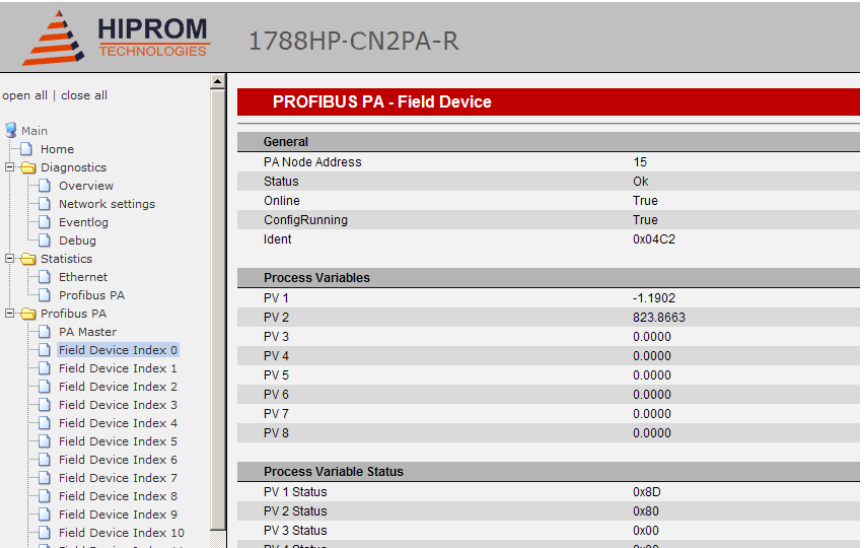

<span id="page-53-1"></span>**IMPORTANT** If data is not being updated, turn off page caching or try another Web browser.

**Device Type Manager** You can use the DTM in the profile with the HSThinFrame, or with an FDT Frame (for example, FactoryTalk AssetCentre).

<span id="page-53-0"></span>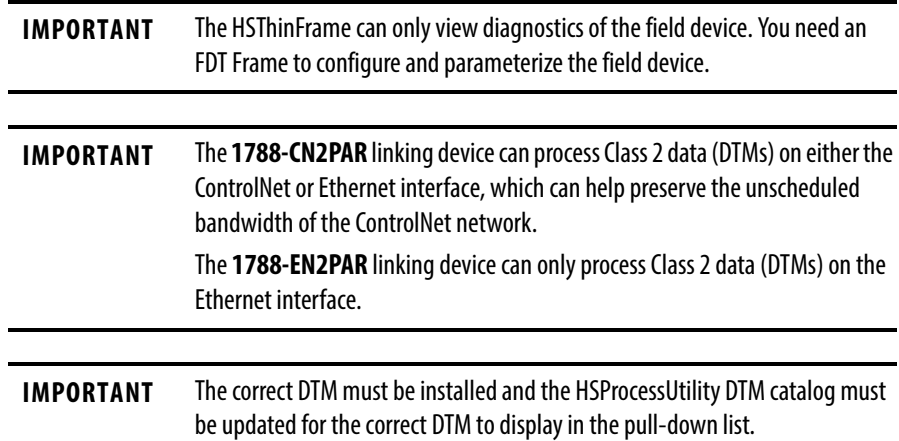

Follow these steps to open the DTM.

- **1.** Click Advanced in the config tree.
- **2.** Choose the DTM revision from the pull-down menu.

**IMPORTANT** If you are presented with multiple DTMs of the same device but with different revisions, select the correct DTM and revision for the specific field device.

## **3.** Click Open DTM.

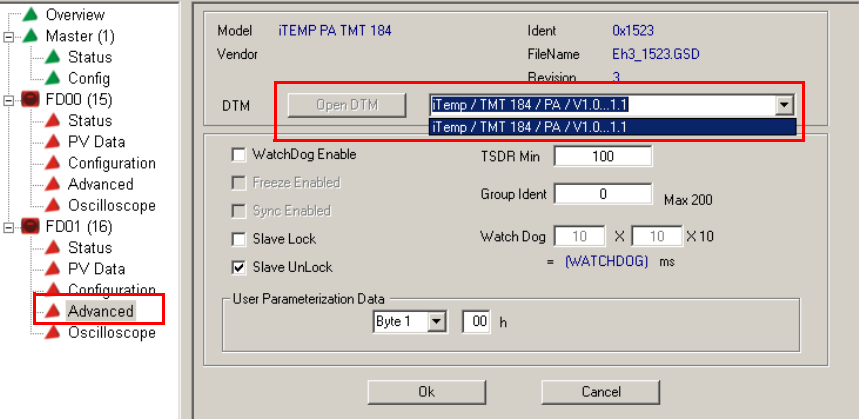

- **4.** Choose the device information that you want to view.
- **5.** View the selected device information.

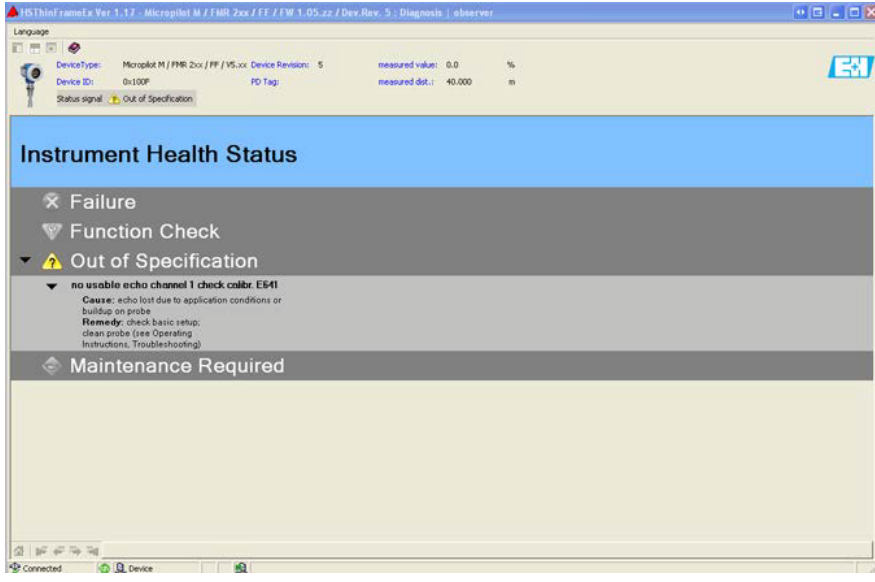

# **Notes:**

# **Linking Device Display Status**

<span id="page-56-1"></span>The display of the linking device provides status and diagnostic data in one of three page formats: main page, PA master page, or field device page. Use the Page button behind the front cover to scroll through the pages (see [Hardware Switches](#page-21-0)  [Location on page 22](#page-21-0) for location of the Page button).

**Main Page** The main page is the default display. The linking device returns to this page after 10 seconds.

> <span id="page-56-5"></span>**PA Bus A/B:** Displays the bus voltages on each port.

<span id="page-56-3"></span>**IP:** Displays the current IP address or BOOTP if enabled.

<span id="page-56-2"></span>**CNet MAC:** Displays the current ControlNet node address (1788-CN2PAR linking device only).

<span id="page-56-13"></span>**STS:** Displays the status (see Table 7).

## <span id="page-56-14"></span>**Table 7 - STS Status Descriptions**

<span id="page-56-12"></span><span id="page-56-11"></span><span id="page-56-10"></span><span id="page-56-9"></span><span id="page-56-8"></span><span id="page-56-7"></span><span id="page-56-6"></span><span id="page-56-4"></span>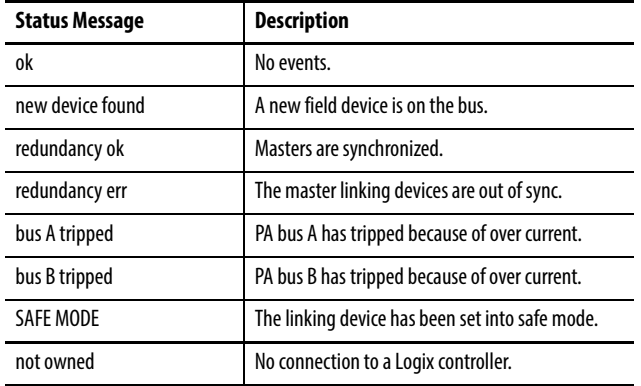

<span id="page-56-0"></span>PABus: A: 21.4V B: 21.3V IP: 192.168.1.123 **CNet MAC: 12** STS: ok  $00 \rightarrow \gg \gg$  $01 \rightarrow \gg \gg$ 

The lower portion of the main page shows the communication quality to each field device represented as a percentage of data packets sent compared to data packets received for each field device index (see Table 8).

<span id="page-57-0"></span>**Table 8 - Field Device Communication Quality**

| <b>Display</b> | <b>Communication Quality</b> |
|----------------|------------------------------|
| >>             | $95+$                        |
| >              | $80 +$                       |
| $\geq$         | $70+$                        |
| X              | $60+$                        |
| XX             | $50+$                        |
| XXX            | Below 50                     |
| ???            | Unknown                      |

**PA Master Page** The next page that is accessed by the Page button is the PA Master page.

> <span id="page-57-1"></span>**Bus A/B:** Displays the bus voltages and currents.

<span id="page-57-7"></span>**Temperature:** Displays the internal temperature of the linking device.

<span id="page-57-5"></span>**External Pwr:** Displays the power supply voltage.

<span id="page-57-6"></span>**PA Node:** Displays the node address of the linking device.

## **PA Master** Bus A: 21.4V 36.7mA Bus B: 21.3V 34.8mA Temperature: 34.50 C External Pwr: 23.41V PA Node: 1 **Bus A Enabled: True Bus B Enabled: True Bus A Tripped: False Bus B Tripped: False Bus A Term: True Bus B Term: True**

<span id="page-57-2"></span>**Bus A/B Enabled:** PA Bus A and/or PA Bus B is enabled for communication.

<span id="page-57-4"></span>**Bus A/B Tripped:** PA Bus A and/or PA Bus B has tripped indicating that there was an over-current on either port.

<span id="page-57-3"></span>**Bus A/B Term:** The linking device is configured to terminate PA Bus A and/or PA Bus B.

**Field Device Page** The next 23 Field Device pages display the status of each of the field device indices.

> <span id="page-58-3"></span>**PANode**: Displays the PA node address.

<span id="page-58-1"></span>**Ident**: Displays the ident (identity) number of the specific field device.

<span id="page-58-6"></span>**Status:** Displays the field device status (see Table 9).

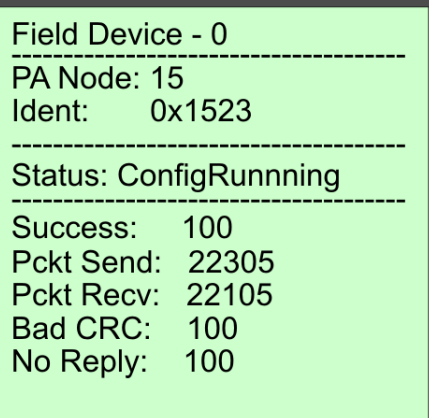

### **Table 9 - Field Device Status Descriptions**

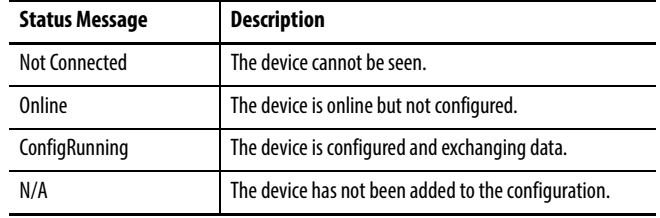

<span id="page-58-7"></span>**Success:** Displays the data packets that are received as a percentage of packets that are sent for the previous 100 packets.

<span id="page-58-5"></span>**Pckt Send:** Displays the total number of data packets that are sent from the field device.

<span id="page-58-4"></span>**Pckt Recv:** Displays the total number of data packets that are received from the field device.

<span id="page-58-0"></span>**Bad CRC:** Displays the total number of bad CRC packets received.

<span id="page-58-2"></span>**No Reply:** Displays the total number of data requests to which the field device did not respond.

# **Notes:**

П

# <span id="page-60-0"></span>**PA Topology**

# **Master Mode 0** Single Master

<span id="page-60-2"></span>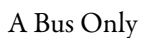

Terminated at the linking device.

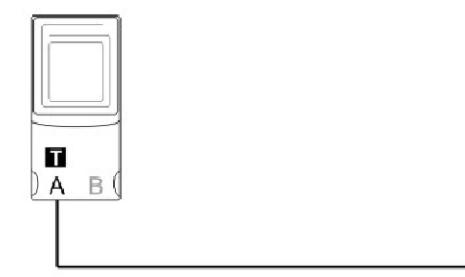

**Master Mode 1** Single Master

<span id="page-60-1"></span>

A Bus Only

Not terminated at the linking device.

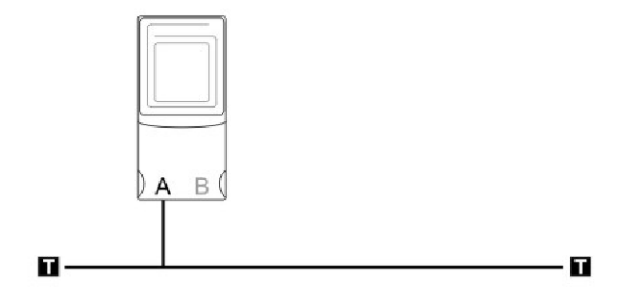

**Master Mode 2** Single Master

<span id="page-60-3"></span>

B Bus Only

Terminated at the linking device.

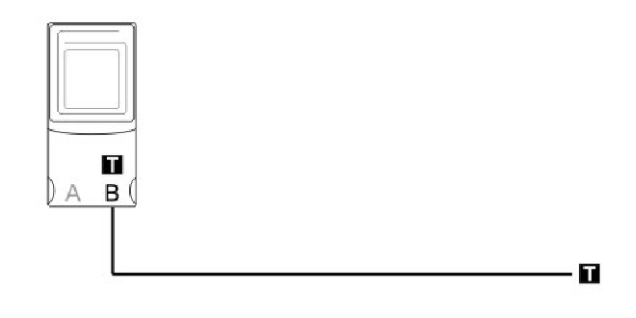

## **Master Mode 3** Single Master

<span id="page-61-0"></span>B Bus Only

Not terminated at the linking device.

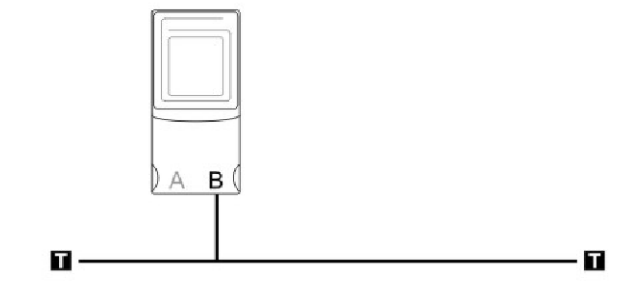

# **Master Mode 4** Single Master

<span id="page-61-2"></span>

Dual Bus

Terminated at the linking device.

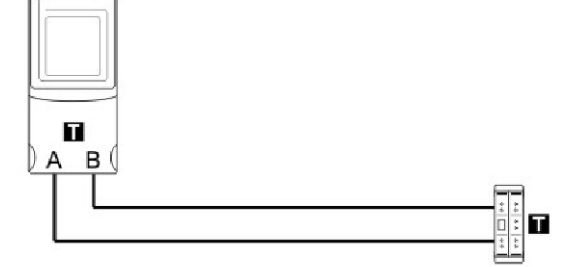

# **Master Mode 5** Single Master

<span id="page-61-1"></span>

Dual Bus

Not terminated at the linking device.

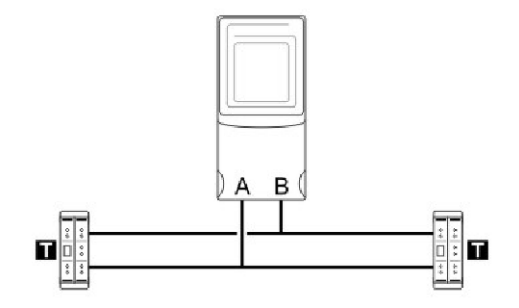

# **Master Mode 6** Single Master

<span id="page-61-3"></span>

Split Bus

Terminated at the linking device.

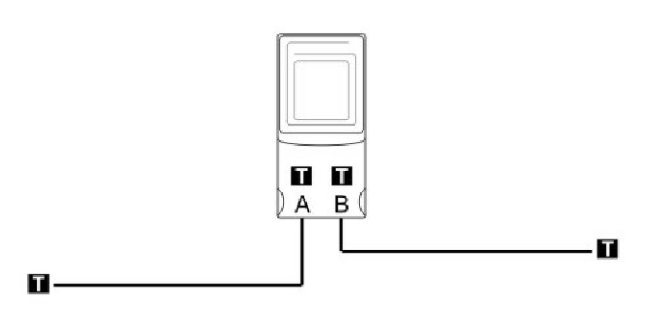

## **Master Mode 7** Single Master

<span id="page-62-3"></span>

Split Bus

Not terminated at the linking device.

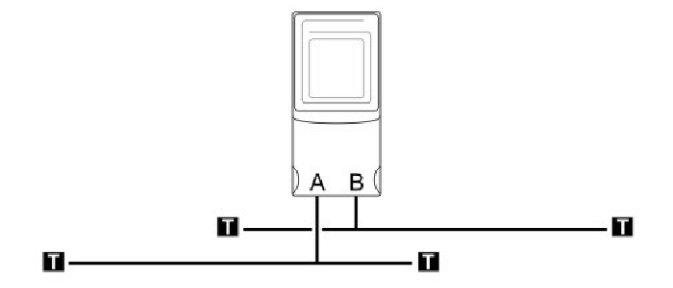

## **Master Mode 8** Single Master

<span id="page-62-2"></span>

Ring Bus

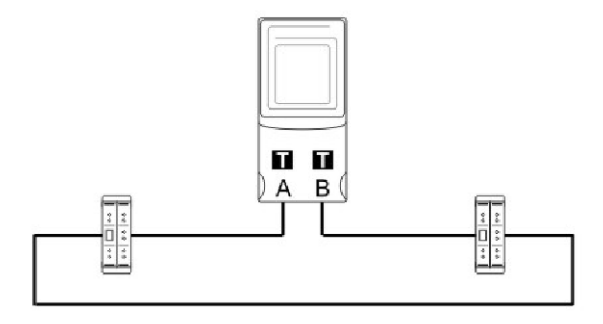

# **Master Mode 9** MultiMaster

<span id="page-62-1"></span>

A Bus Only

Terminated at the linking devices.

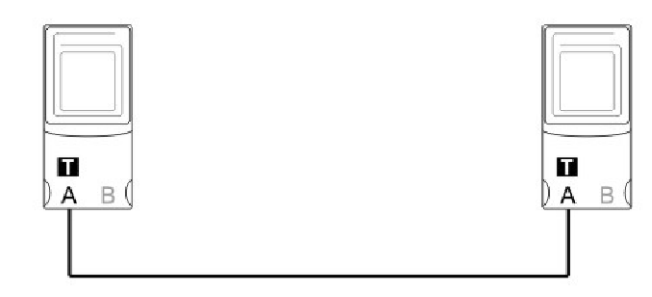

# **Master Mode 10** MultiMaster

<span id="page-62-0"></span>

A Bus Only

Shared termination at the linking devices.

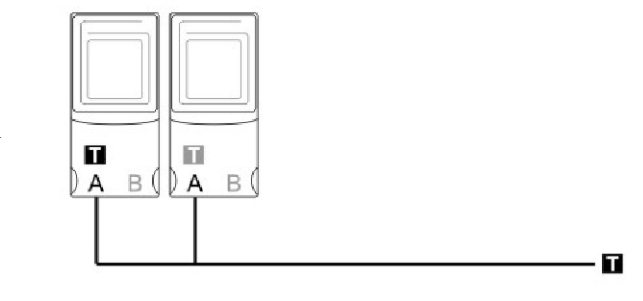

# <span id="page-63-0"></span>**Master Mode 11** MultiMaster A Bus Only Not terminated at the linking  $A \text{B}$  $A \text{B}$ devices.  $\blacksquare$  $\blacksquare$ **Master Mode 12** MultiMaster B Bus Only Terminated at the  $\big\}$  a B ( П linking devices.  $\forall$  $B($

**Master Mode 13** MultiMaster

<span id="page-63-3"></span><span id="page-63-2"></span>

B Bus Only

Shared termination at the linking devices.

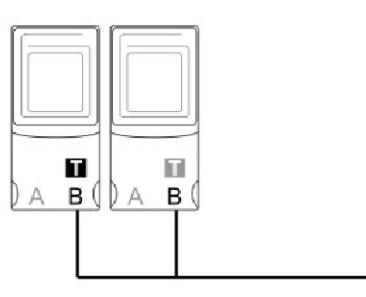

**Master Mode 14** MultiMaster

<span id="page-63-1"></span>

B Bus Only Not terminated at the linking devices.

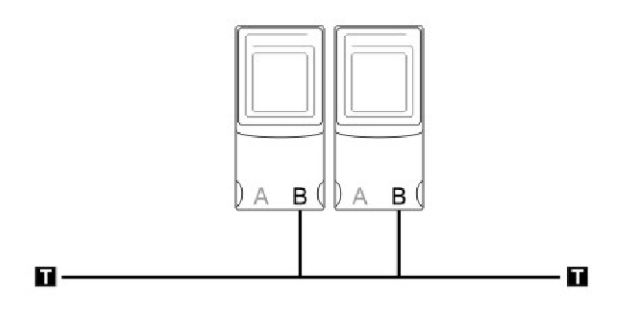

П

# **Master Mode 15** MultiMaster

<span id="page-64-1"></span>Dual Bus

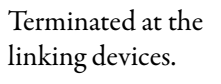

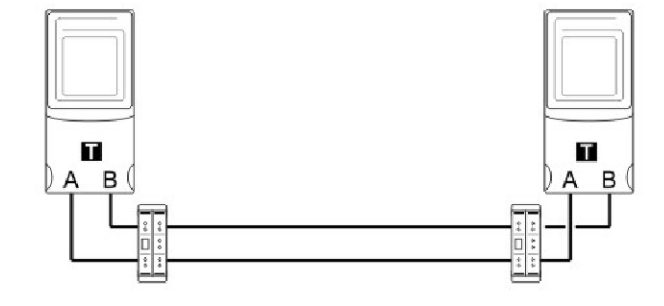

# **Master Mode 16** MultiMaster

<span id="page-64-0"></span>

Dual Bus

Shared termination at the linking devices.

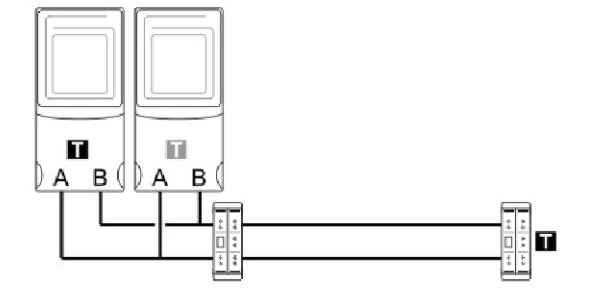

# **Notes:**

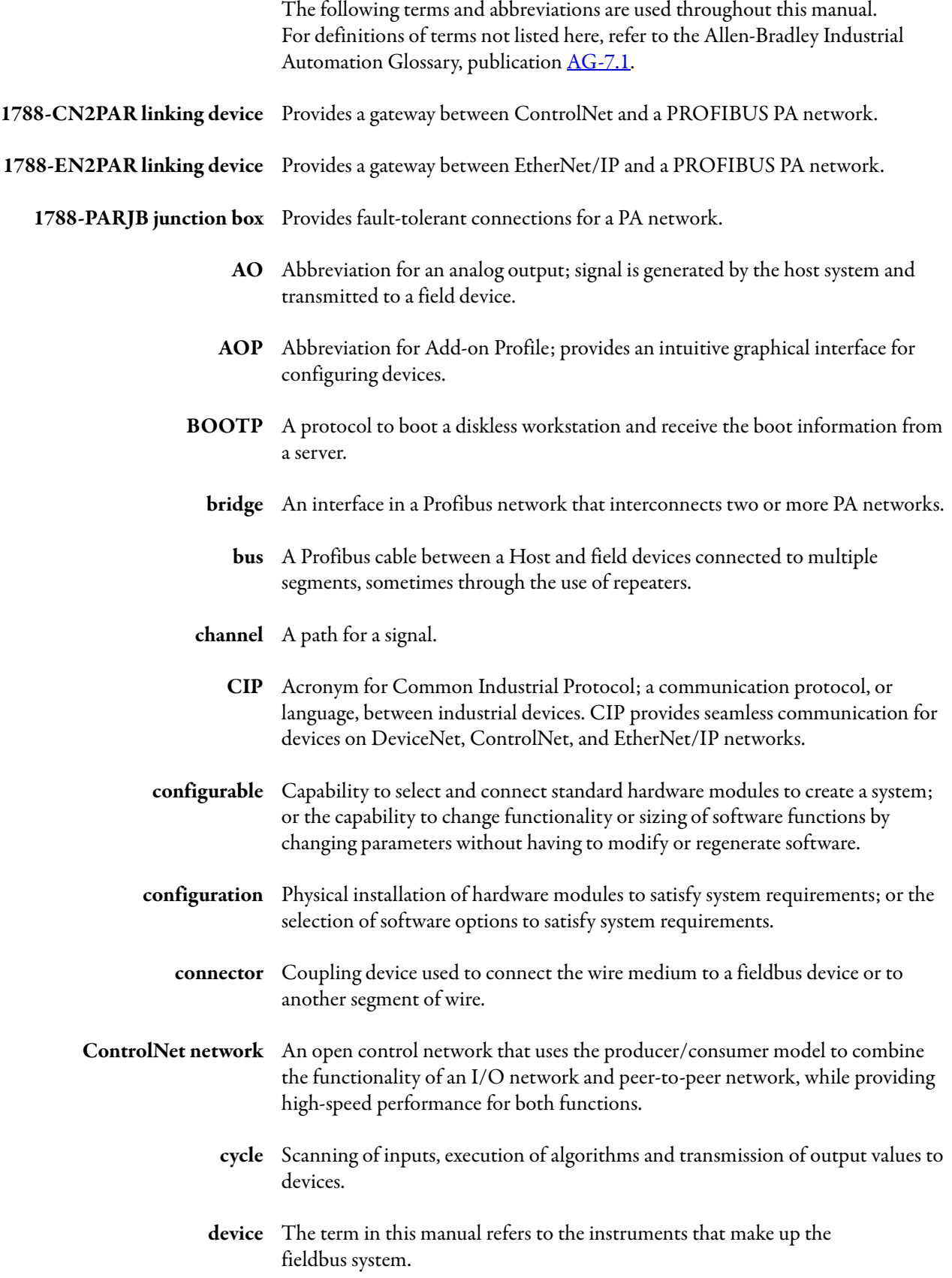

**DO** Abbreviation for discrete output; signal is generated by the host system and transmitted to a field device. **DTM** Acronym for Device Type Manager; used to connect to the field device and configure the parameters. **Ethernet** Physical and data link layer defined by IEEE 802 standards used by EtherNet/IP. **EtherNet/IP** An open, industrial networking standard that supports both real-time I/O messaging and message exchange. **GSD** Acronym for General Status Description; used to define the class 1 capabilities of the field device. **link** A logical link is a connection between function blocks; a physical link is a connection between fieldbus devices. **linking device** As a bridge, enables peer-to-peer communication between PA devices without the need for host system intervention. As a gateway, connects the PA network to other plant control and information networks, such as EtherNet/IP and ControlNet. **network** A network as applied in this document is the termination of one or more fieldbus segments into an interface card of the Host system. **node** The connection point at which media access is provided. **node address** A node address is a unique address identifier for a device assigned to a Profibus network. A PROFIBUS network can have as many as 126 devices connected on it, where each device on the network must have a unique node address between 0 and 126. **offline** Perform tasks while the Host system is not communicating with the field devices. **online** Perform tasks, such as configuration, while the Host system is communicating with the field devices. **Profibus Network** A Profibus network uses RS485 to connect devices (for example, controllers, drives, motor starters and other equipment in automation systems). A Profibus network can support a maximum of 126 devices. Each device is assigned a unique node address and transmits data on the network at the same data rate. A cable is used to connect devices on the network. It contains the bus signal. Devices can be connected to the network in a daisy chain connection. **PV** Acronym for Process Variable, which is the primary value. **redundancy** The duplication of devices for the purpose of enhancing the reliability or continuity of operations in the event of a failure without loss of a

system function.

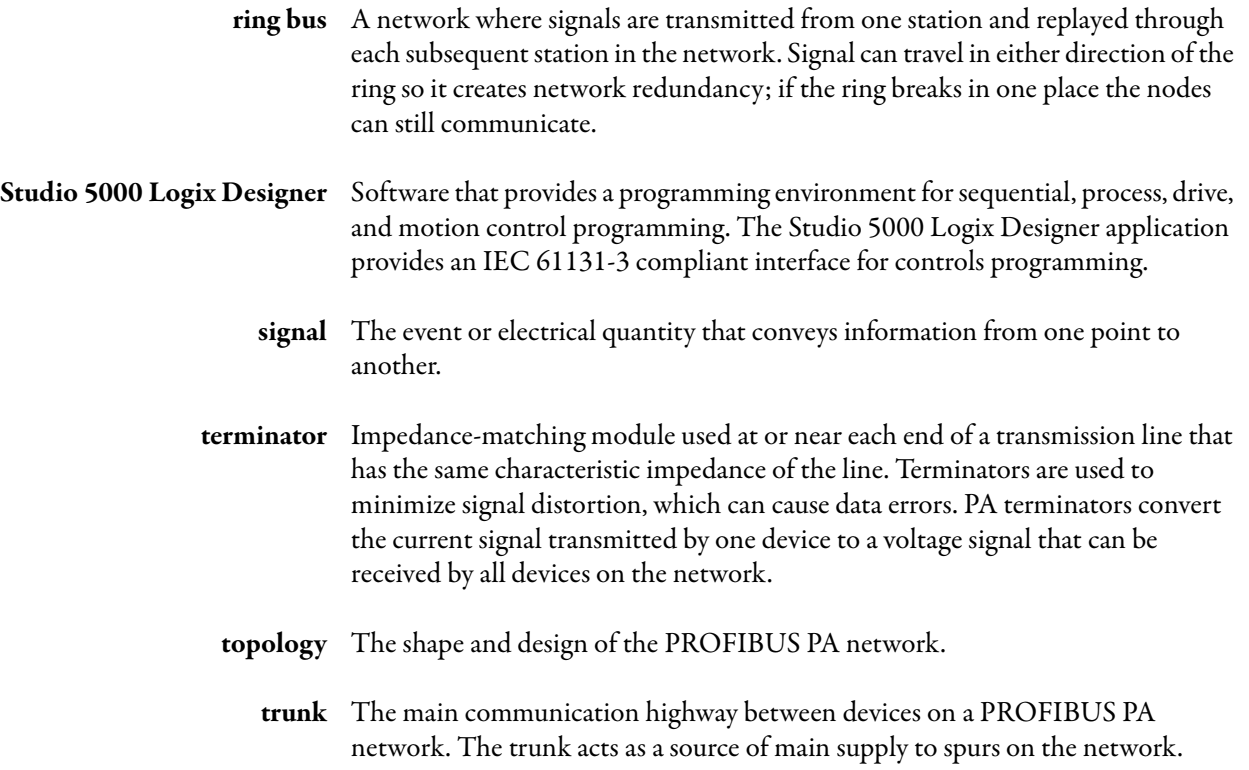

# **Notes:**

## **Numerics**

**1788-PARJB junction box** [36](#page-35-0), [37](#page-36-0), [38](#page-37-0), [40](#page-39-0)

## **A**

**AOP** version 25 **auto-termi[nate function, junction box](#page-24-0)**[37](#page-36-1)

## **C**

**cable length, maximum** [20](#page-19-1) **cable path, route to avoid noise** [20](#page-19-2) **communication signal** attenuated [21](#page-20-2) slewed [21](#page-20-3) unreadable [21](#page-20-4) **communication signal quality** [20](#page-19-3) **ControlNet** connections [18](#page-17-0) node address [22](#page-21-1) node address swit[ches](#page-19-4) [24](#page-23-0) **corrupted PA packets**20 **current consumption example** [19](#page-18-1)

## **D**

**default display**[57](#page-56-0) **dimensions**[15](#page-14-0) **display, linking device** [57](#page-56-1) **dual trunk redundancy**[39](#page-38-0)

## **E**

**earth ground** [18](#page-17-1) **Ethernet switch settings** [24](#page-23-1) **extended diagnostics**[46](#page-45-0)

## **F**

**fault between j[unction boxes](#page-53-0)** [40](#page-39-1) **FDT ThinFrame** 54 **field device communication quality indicators** [58](#page-57-0) **field device input image** ConfigFault [46](#page-45-1) ExtDiagAvail [46](#page-45-2) FreezeMode [47](#page-46-0) OnlineR[unning](#page-46-1)[46](#page-45-3) PAIdent 47 PANode [46](#page-45-4) ParameterFault [47](#page-46-2) ParameterReg [47](#page-46-3) PVInt1…PVInt8 [47](#page-46-4) PVReal1...PVReal8 [47](#page-46-5) PVStatus1[…PVStatus8](#page-46-7) [47](#page-46-6) SyncMode 47 WatchDog [47](#page-46-8)

**field device output image** PVInt1…PVInt8 [48](#page-47-0) PVStatus1…PVStatus8 [48](#page-47-1) **field device page** bad CRC [59](#page-58-0) Ident [59](#page-58-1) no reply [59](#page-58-2) PANode [59](#page-58-3) Pckt Recv [59](#page-58-4) Pckt Send [59](#page-58-5) status [59](#page-58-6) success [59](#page-58-7) **field device timeouts**[20](#page-19-5) **firmware revision** [25](#page-24-1) **firmware, flashing** [24](#page-23-2)

## **G**

**global control** [47](#page-46-9) **ground, shield** [19](#page-18-2) **ground/earth** [19](#page-18-3) **grounding** [18](#page-17-1) **GSD files**[29](#page-28-0)

## **H**

**H1 network connection** [16](#page-15-0) **hardware switches**[22](#page-21-2) **HSProcessUtility**[29](#page-28-1) **HSThinFrame** [54](#page-53-1)

## **I**

**internal PA segment terminators**[31](#page-30-1) **IP address** setting via BOOTP [24](#page-23-3) setting via Ethernet switches [24](#page-23-3)

## **J**

**junction boxes** [20](#page-19-6) **junction boxes, termination** [21](#page-20-5)

## **L**

**linking device [configuration](#page-29-0)** add device 30 copy device [30](#page-29-1) delete all [30](#page-29-2) delete device [30](#page-29-3) download [30](#page-29-4) proc[ess catalog](#page-29-5) [29](#page-28-2) scan 30 upload[30](#page-29-6) **linking device display**[57](#page-56-1) **linking device internally terminated** [21](#page-20-6)

## **M**

**main page display** C[Net MAC](#page-56-3) [57](#page-56-2) IP57 not owned [57](#page-56-4) PA bus A/B [57](#page-56-5) status descriptions bus A tripped [57](#page-56-6) bus B tripped [57](#page-56-7) ne[w device found](#page-56-9) [57](#page-56-8) ok57 redundancy err [57](#page-56-10) redundancy ok [57](#page-56-11) safe [mode](#page-56-13) [57](#page-56-12) STS (status) 57 STS status descriptions [57](#page-56-14) **maximum cable length** [20](#page-19-1) **MultiMaster mode** config mismatch [42](#page-41-0)

## **N**

**network address switches** [22](#page-21-3) **network connection, H1** [16](#page-15-0) **network diagram** ControlNet network [9](#page-8-0) EtherNet/IP network 8 **node address, ControlNet**[22](#page-21-1)[,](#page-7-0) [24](#page-23-0) **noise, avoiding** [20](#page-19-2)

## **P**

**PA master configuration** class 2 MPPF [31](#page-30-2) max sca[n address](#page-30-4) [31](#page-30-3) PA node 31 slave retry [31](#page-30-5) slave timeout [31](#page-30-6) slew compensation [31](#page-30-7) topology mode [31](#page-30-8) **PA master input image** [45](#page-44-0) bus A/B tripped [45](#page-44-1) connection status [46](#page-45-5) MasterMode [45](#page-44-2) ModuleStatus [46](#page-45-6) MultiMasterActive [45](#page-44-3) NewFieldDevice [45](#page-44-4) **PA master page** bus A/B [58](#page-57-1) bus A/B enabled [58](#page-57-2) bus A/B term [58](#page-57-3) bus A/B tripped [58](#page-57-4) external pwr [58](#page-57-5) PA node [58](#page-57-6) temperature [58](#page-57-7) **PA network connection** [16](#page-15-1) **PA segment** [16](#page-15-2) **PA topology, multi-master** A bus only not terminated at li[nking device](#page-62-0) [64](#page-63-0) shared termination 63

terminated at linking device [63](#page-62-1) B bus only not terminated at li[nking device](#page-63-2) [64](#page-63-1) shared termination 64 terminated at linking device [64](#page-63-3) dual bus shared termination [65](#page-64-0) terminated at linking device [65](#page-64-1) **PA topology, single master** A bus only not terminated at linking device [61](#page-60-1) terminated at linking device [61](#page-60-2) B bus only not terminated at linking device [62](#page-61-0) terminated at linking device [61](#page-60-3) dual bus not terminated at linking device [62](#page-61-1) te[rminated at linking device](#page-62-2) [62](#page-61-2) ring bus 63 split bus not terminated at linking de[vice](#page-61-3) [63](#page-62-3) terminated at linking device 62 **Page button** 22 **power** additional su[pplies](#page-15-4) [16](#page-15-3) conditioners 16 connection [15](#page-14-1) supply [16](#page-15-5) supply connection [16](#page-15-6) **power supply** recommended [19](#page-18-4) **PROFIBUS DP layer** [7](#page-6-0) **PROFIBUS PA cable minimum requirements**[21](#page-20-7) **PV format options**[32](#page-31-0)

## **R**

**redundancy** hardware master redundancy [37](#page-36-2) me[dia redundancy](#page-38-1) [36](#page-35-1) software 39 media redundancy [39](#page-38-2) **redundant** linking devices [31](#page-30-9) master mode [41](#page-40-0) PA code, example [43](#page-42-1) PA media [31](#page-30-10) **requested packet interval** [27](#page-26-0) maximum [9](#page-8-1) [minimum](#page-26-0) [9](#page-8-2) **RPI**27

## **S**

**Safe mode** [24](#page-23-2) **Safe state** [35](#page-34-0) **segment terminators**[31](#page-30-1) **shield ground** [19](#page-18-2) **shielding** [18](#page-17-2) **signal attenuation** [20](#page-19-7)
**T termination locations**[21,](#page-20-0) [61](#page-60-0) **terminator impedance** [21](#page-20-1)

### **V**

**valve positioner**[34](#page-33-0)

# **Notes:**

# **Rockwell Automation Support**

Rockwell Automation provides technical information on the Web to assist you in using its products. At<http://www.rockwellautomation.com/support> you can find technical and application notes, sample code, and links to software service packs. You can also visit our Support Center at <https://rockwellautomation.custhelp.com/>for software updates, support chats and forums, technical information, FAQs, and to sign up for product notification updates.

In addition, we offer multiple support programs for installation, configuration, and troubleshooting. For more information, contact your local distributor or Rockwell Automation representative, or visit <http://www.rockwellautomation.com/services/online-phone>.

### **Installation Assistance**

If you experience a problem within the first 24 hours of installation, review the information that is contained in this manual. You can contact Customer Support for initial help in getting your product up and running.

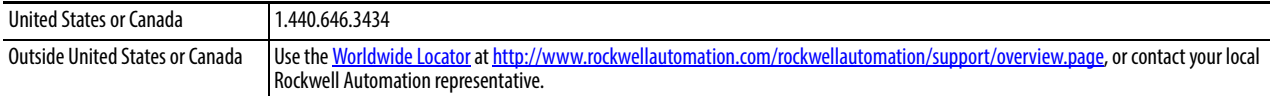

#### **New Product Satisfaction Return**

Rockwell Automation tests all of its products to help ensure that they are fully operational when shipped from the manufacturing facility. However, if your product is not functioning and needs to be returned, follow these procedures.

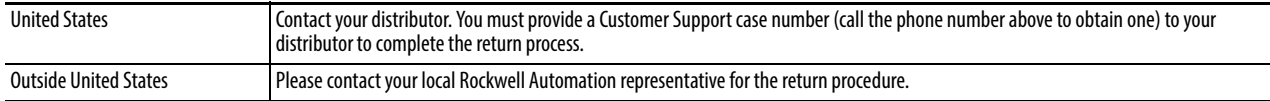

# **Documentation Feedback**

Your comments will help us serve your documentation needs better. If you have any suggestions on how to improve this document, complete this form, publication [RA-DU002,](http://literature.rockwellautomation.com/idc/groups/literature/documents/du/ra-du002_-en-e.pdf) available at <http://www.rockwellautomation.com/literature/>.

Rockwell Otomasyon Ticaret A.Ş., Kar Plaza İş Merkezi E Blok Kat:6 34752 İçerenköy, İstanbul, Tel: +90 (216) 5698400

#### www.rockwellautomation.com

#### Power, Control and Information Solutions Headquarters

Americas: Rockwell Automation, 1201 South Second Street, Milwaukee, WI 53204-2496 USA, Tel: (1) 414.382.2000, Fax: (1) 414.382.4444 Europe/Middle East/Africa: Rockwell Automation NV, Pegasus Park, De Kleetlaan 12a, 1831 Diegem, Belgium, Tel: (32) 2 663 0600, Fax: (32) 2 663 0640 Asia Pacific: Rockwell Automation, Level 14, Core F, Cyberport 3, 100 Cyberport Road, Hong Kong, Tel: (852) 2887 4788, Fax: (852) 2508 1846